IBM WebSphere Commerce

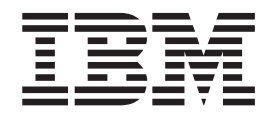

# InFashion: File di aiuto in linea

*Versione 5.4*

IBM WebSphere Commerce

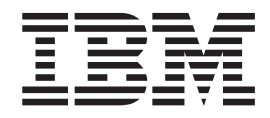

# InFashion: File di aiuto in linea

*Versione 5.4*

#### **Nota**

Prima di utilizzare questo prodotto e le relative informazioni, consultare la sezione Informazioni particolari.

# **Indice**

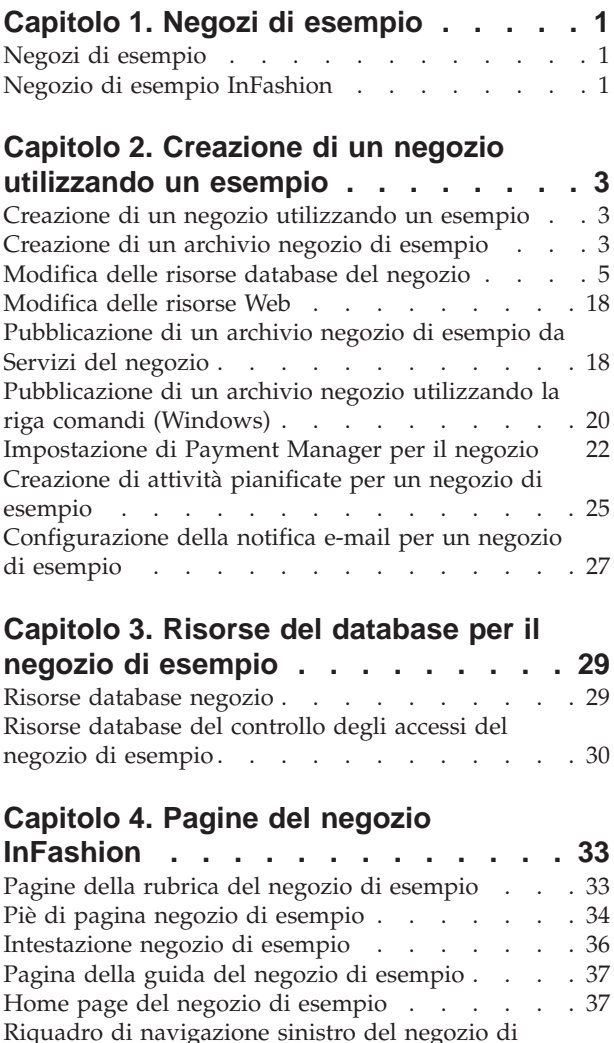

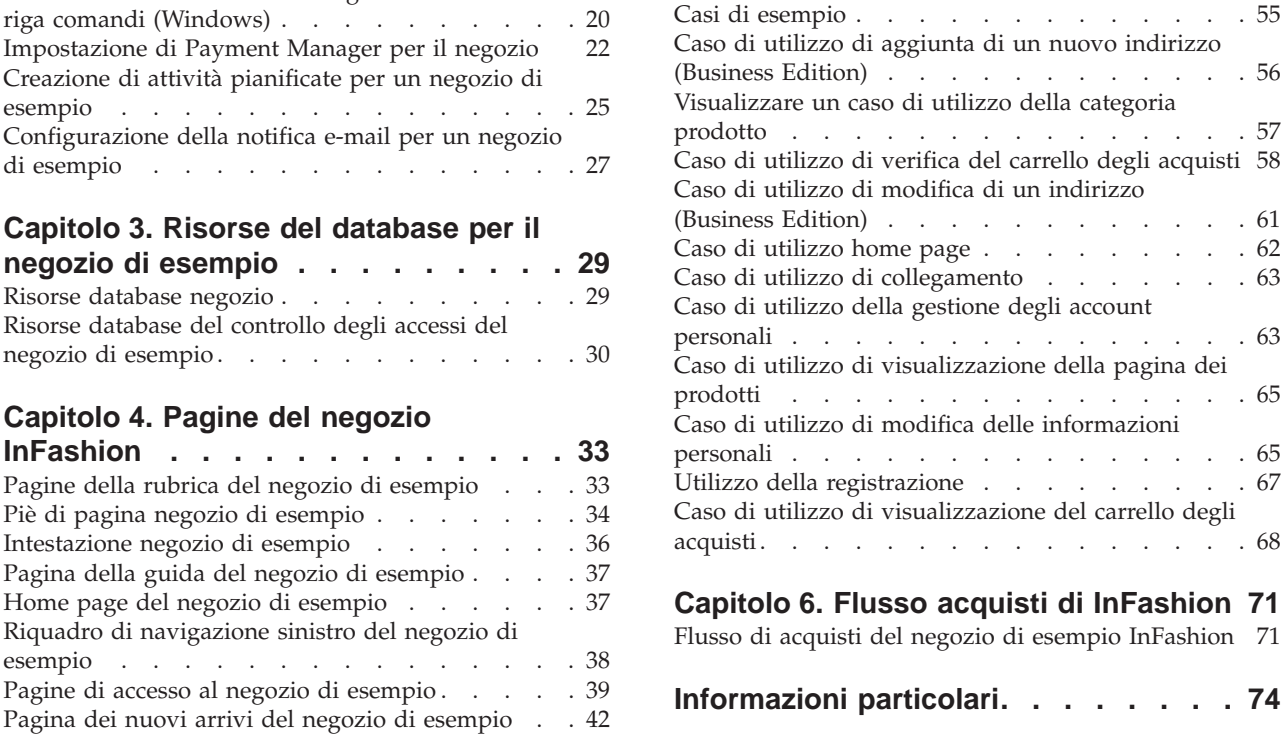

[Pagina della riservatezza del negozio di esempio . . 44](#page-49-0) [Pagine del prodotto del negozio di esempio . . . 45](#page-50-0) [Pagina di registrazione del negozio di esempio . . 46](#page-51-0) [Carrello degli acquisti del negozio di esempio . . . 49](#page-54-0) [Pagina di selezione dell'indirizzo di fatturazione del](#page-56-0) negozio di esempio [. . . . . . . . . . . . 51](#page-56-0)

[negozio. . . . . . . . . . . . . . . . 52](#page-57-0) [Pagina di selezione del metodo di spedizione del](#page-58-0) negozio di esempio [. . . . . . . . . . . . 53](#page-58-0)

[Pagina di selezione indirizzo di spedizione del](#page-57-0)

**[Capitolo 5. Casi d'utilizzo del negozio](#page-60-0) di esempio [. . . . . . . . . . . . . 55](#page-60-0)**

esempio . . . . . . . . .

[Pagina di riepilogo dell'ordine del negozio di](#page-48-0)

esempio . . . . . . . . . . . . . . 43

prodotto [. . . . . . . . . . . . . . . 57](#page-62-0)

 $\ldots$  . 61  $\ldots$  . [62](#page-67-0)  $\ldots$  . [63](#page-68-0)

personali [. . . . . . . . . . . . . . . 63](#page-68-0)

. . . [67](#page-72-0)

 $\ldots$  . 68

**[Informazioni particolari. . . . . . . . 74](#page-79-0)**

# <span id="page-6-0"></span>**Capitolo 1. Negozi di esempio**

## **Negozi di esempio**

WebSphere Commerce fornisce diversi negozi di esempio su cui è possibile impostare il proprio negozio. Ogni negozio è progettato per visualizzare le funzioni trovate nei maggiori siti di vendite al dettaglio attuali. I negozi di esempio forniti con WebSphere Commerce sono i seguenti:

- v InFashion, un negozio di moda in linea business-to-consumer.
- v WebFashion, un negozio di moda in linea business-to-consumer con funzioni avanzate.
- WebAuction, un negozio di aste in linea business-to-consumer.
- v NewFashion, un negozio di moda in linea business-to-consumer con nuove funzioni.
- **PRUSITERS:** ToolTech, un negozio di forniture hardware in linea B2B.

Ciascun negozio di esempio viene fornito con WebSphere Commerce come archivio negozio, per cui non è necessario eseguire ulteriori installazioni. Tutto ciò che viene richiesto per visualizzare il negozio di esempio è di creare un nuovo archivio negozio basato sul negozio di esempio utilizzando gli strumenti Servizi del negozio, quindi di pubblicare l'archivio su WebSphere Commerce Server. Per ulteriori informazioni, consultare [Creazione di un archivio negozio mediante](../tasks/tsdcrtsas.htm) [l'utilizzo dei Servizi del negozio.](../tasks/tsdcrtsas.htm)

Dato che la creazione del negozio in WebSphere Commerce si basa sulla selezione di un archivio negozio di esempio e sulla sua relativa modifica, tutti i negozi di esempio sono progettati per funzionare come base del negozio. I negozi di esempio sono basati su un flusso di acquisti tipico . Tutte le pagine del negozio di esempio possono essere personalizzate.

Per ulteriori informazioni su ciascun negozio di esempio, consultare i file del negozio di esempio elencati nei collegamenti riportati di seguito.

## **Negozio di esempio InFashion**

InFashion è uno dei negozi di moda in linea business-to-consumer forniti con WebSphere Commerce. InFashion implementa molte delle funzioni usate più comunemente nei siti di vendita al dettaglio, compreso il supporto multi-culturale e fornisce tutte le pagine e le funzioni necessarie per il funzionamento di un negozio. InFashion viene fornito nel pacchetto WebSphere Commerce come archivio negozio, pertanto non occorre installarlo. Tutto ciò che viene richiesto per visualizzare il negozio di esempio è di creare un nuovo archivio negozio basato su InFashion, utilizzando i Servizi del negozio, quindi pubblicarlo su WebSphere Commerce Server. Per ulteriori informazioni, consultare [Creazione dell'archivio](../tasks/tsdcrtsas.htm) [negozio mediante l'utilizzo dei Servizi del negozio.](../tasks/tsdcrtsas.htm)

Dato che la creazione del negozio in WebSphere Commerce si basa sulla selezione di un archivio negozio di esempio e sulla sua relativa modifica, InFashion è progettato per funzionare come base del negozio. Si basa su un semplice flusso di acquisti già garantito e tutte le pagine del negozio di esempio possono essere facilmente personalizzate.

Per ulteriori informazioni sul flusso di acquisti di InFashion, fare riferimento al diagramma degli acquisti del negozio di esempio. Viene indicato il flusso di ciascuna interazione utente nel negozio, ad esempio, la registrazione e la visualizzazione dei prodotti. Per ulteriori dettagli tecnici sul funzionamento di ogni pagina, consultare le informazioni di riferimento corrispondenti.

**Importante:** Il negozio di esempio InFashion non supporta ATP (Available to Promise). Perciò, se si basa il proprio negozio sul modello InFashion, non sarà più possibile utilizzare le funzioni di inventario aggiunte in WebSphere Commerce Business Edition Version 5.1. Per il negozio di esempio InFashion non sono supportati i seguenti comandi.

- AllocateInventory
- GetEligibleFulfillmentCenters
- CheckinventoryAvailability
- AllocateExistingInventory
- DeallocateExistingInventory
- AllocateExpectedInventory
- DeallocateExpectedInventory
- ReserveInventory
- AdjustInventoryReservation

E' opportuno utilizzare il negozio di esempio InFashion, se il negozio si collegherà ad un sistema di adempimento ordini esistente; e non si ha l'intenzione di utilizzare le funzioni di adempimento ordini di WebSphere Commerce Accelerator.

# <span id="page-8-0"></span>**Capitolo 2. Creazione di un negozio utilizzando un esempio**

## **Creazione di un negozio utilizzando un esempio**

Per creare un negozio utilizzando uno dei negozi di esempio, procedere come segue:

- 1. (Facoltativo) **Business** [Creare un'organizzazione che funzioni da venditore.](tmsnewor.htm) Per stabilire se si desidera creare una nuova organizzazione che funga da venditore, consultare [Risorse di dati condivise.](../concepts/csdshda.htm)
- 2. [Creare utenti](tmsnewus.htm) con i seguenti ruoli:
	- v Responsabile del sito (se non viene utilizzato il responsabile del sito predefinito)
	- Amministratore venditori
	- Amministratore del negozio
	- Sviluppatore del negozio

**Importante:**Per pubblicare un archivio negozio è necessario disporre di un accesso a tutti i negozi come responsabile del sito, responsabile del negozio o sviluppatore del negozio.

Se si sta creando un utente con autorità di amministratore del negozio, assicurarsi che il gruppo di accessi venga applicato a tutti i negozi.

- 3. <span class=″pdf″[>Creazione di un archivio negozio utilizzando Servizi del](tsdcrtsas.htm) [negozio<](tsdcrtsas.htm)span>
- 4. [Modifica delle risorse database del negozio.](tsdchstp.htm)
- 5. [Modifica delle risorse Web.](tsdchweb.htm)
- 6. [Pubblicazione di un archivio negozio.](tsdpbst.htm)
- 7. (facoltativo) [Configurazione negozi.](tsdcfstr.htm)
- 8. [Impostare Payment Manager per il proprio negozio.](tpysetup.htm)

#### **Importante:**

- 1. In alcune istanze, per un corretto funzionamento è necessario impostare alcune funzioni per i negozi di esempio. Se il proprio negozio si basa su un negozio di esempio, è necessario effettuare queste operazioni. Per ulteriori informazioni, consultare [Impostazione di un negozio di esempio.](tsmstups.htm)
- 2. Alcune risorse di dati del negozio, come i cataloghi ed i centri di evasione ordini, sono condivise dai negozi. Di conseguenza, se si pubblicano più negozi basati sullo stesso negozio di esempio, il catalogo ed il centro di evasione ordini risulteranno gli stessi per ciascun negozio. Se sono state apportate modifiche ad un catalogo, la pubblicazione di un altro negozio basato sul negozio di esempio sovrascriverà tali modifiche. Per ulteriori informazioni su come evitare la sovrascrittura delle modifiche, consultare [Risorse di dati](../concepts/csdshda.htm) [condivise.](../concepts/csdshda.htm)

## **Creazione di un archivio negozio di esempio**

Per creare un archivio negozio da utilizzare come esempio con i Servizi del negozio, consultare il manuale *IBM WebSphere Store Developer's Guide*.

## **Modifica delle risorse database del negozio**

Se si crea l'archivio negozio utilizzando gli strumenti presenti in Servizi del negozio, il nuovo archivio negozio inizialmente deve contenere le stesse risorse database del negozio come l'archivio negozio su cui si basa, ad esempio, infashion.sar. In un archivio negozio, le risorse database del negozio negozio archivio, assumono la forma dei file XML.

Nella maggior parte dei casi, per modificare le risorse database del negozio, occorre modificare i file XML direttamente. In alcuni casi, è possibile utilizzare gli strumenti presenti nei Servizi dei negozi per modificare le risorse database.

Inoltre è possibile disporre dell'opzione di modificare direttamente le risorse database, ossia, una volta pubblicato l'archivio negozio sul server commerce, è possibile modificare il database utilizzando WebSphere Commerce Accelerator, il pacchetto Loader oppure direttamente attraverso le inclusioni SQL. Se si sceglie di modificare il database invece delle risorse nell'archivio negozio, è necessario aggiornare l'archivio negozio per far corrispondere le modifiche nel database o sospendere l'utilizzo dell'archivio negozio.

Le opzioni sono elencate nella seguente tabella.

#### **Importante**:

- 1. Gli strumenti dei Servizi del negozio ricercano i nomi delle risorse elencati nella tabella riportata. Di conseguenza, se si desidera modificare l'archivio negozio utilizzando gli strumenti dei Servizi del negozio, è necessario utilizzare gli stessi nomi di risorse dell'archivio negozio.
- 2. Quando un archivio negozio viene pubblicato sul server WebSphere Commerce, le informazioni del database vengono caricate nell'ordine specificato nella colonna Risorse . Come risultato, l'ordine delle risorse, come specificato nel file [sarinfo.xm](../refs/rsmexsai.htm)l, deve corrispondere all'ordine delle risorse di seguito specificate.
- 3. L'ordine delle informazioni di database in ciascun file XML non corrisponde necessariamente all'ordine specificato nella colonna Tabelle di database riportata di seguito. Tuttavia, le informazioni relative a una tabella principale devono precedere le informazioni relative a una tabella secondaria.
- 4. Le informazioni indicate come facoltative non sono necessarie per la creazione di un negozio funzionante.
- 5. Per la colonna Modifica opzioni del database, si osservi che, se non diversamente specificato, è possibile modificare tutte le risorse database utilizzando le inclusioni SQL o il pacchetto Loader. Come risultato, la colonna riflette quali risorse possono essere modificate da WebSphere Commerce Accelerator.

<span id="page-10-0"></span>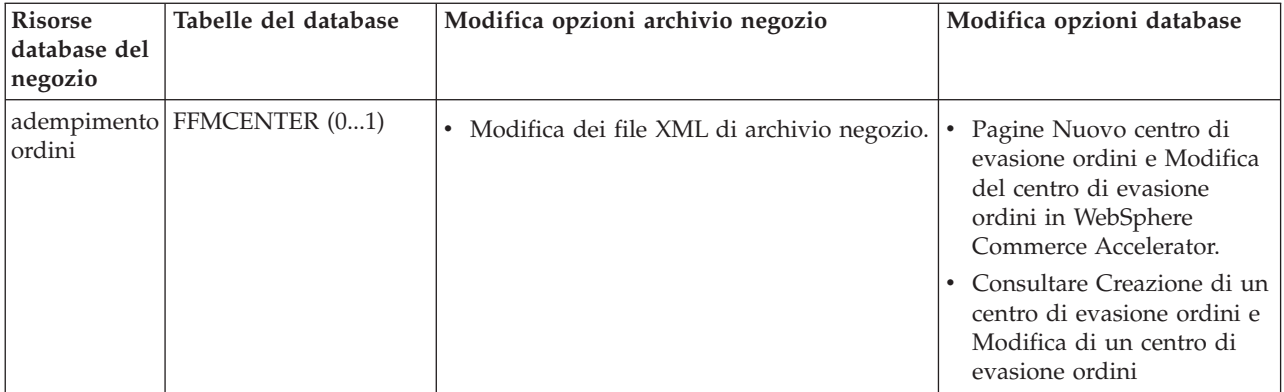

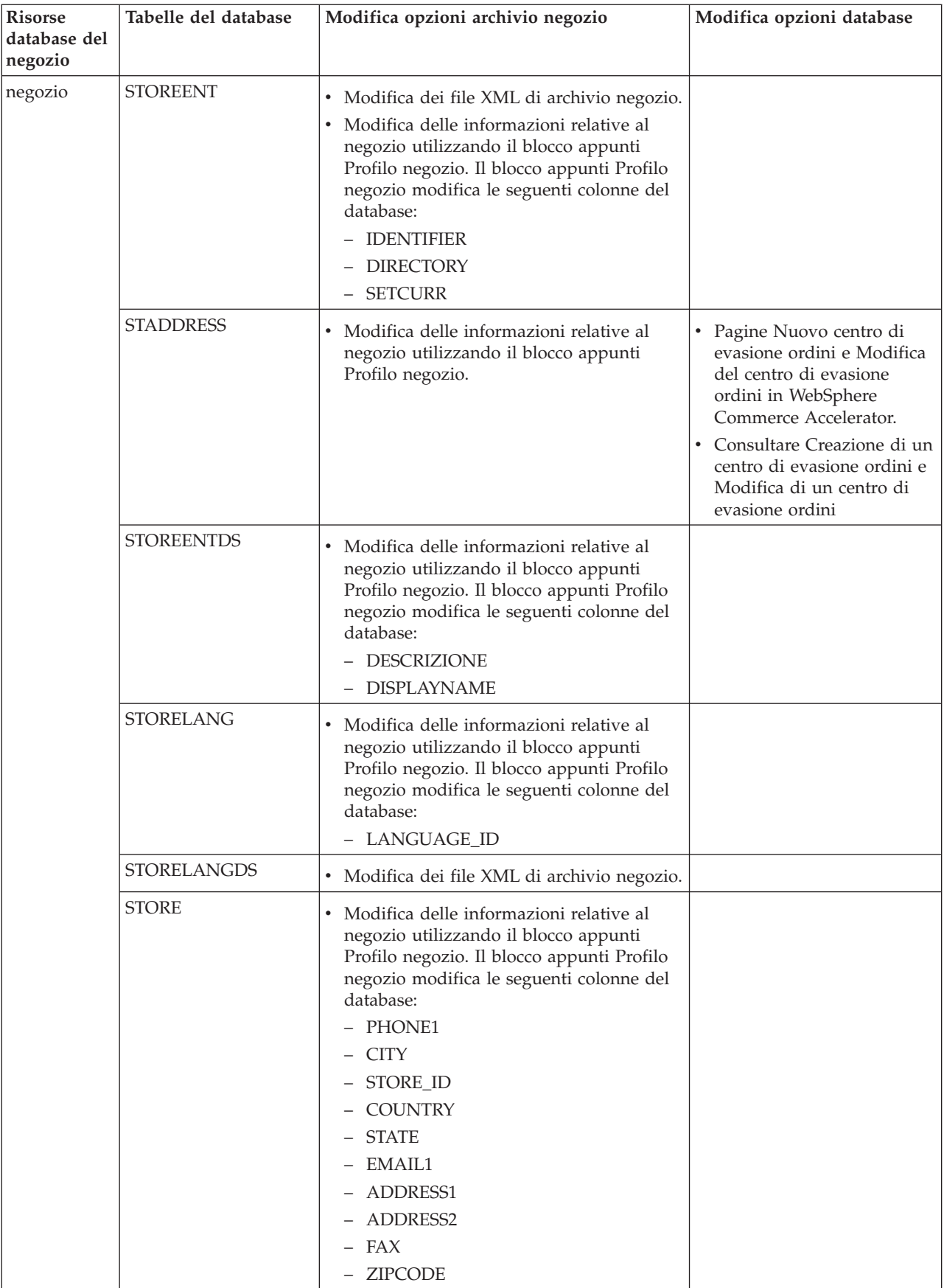

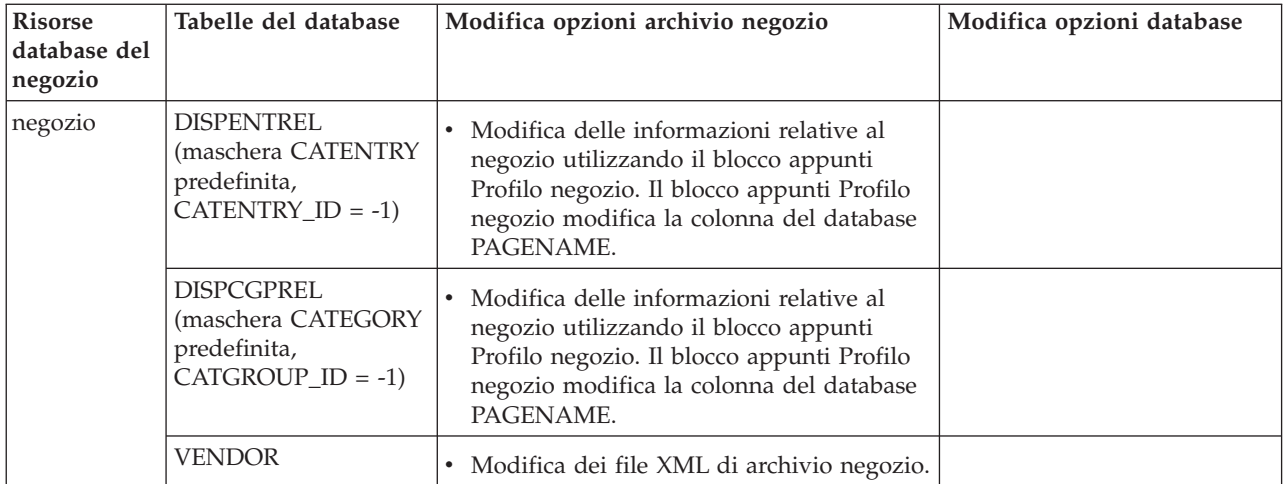

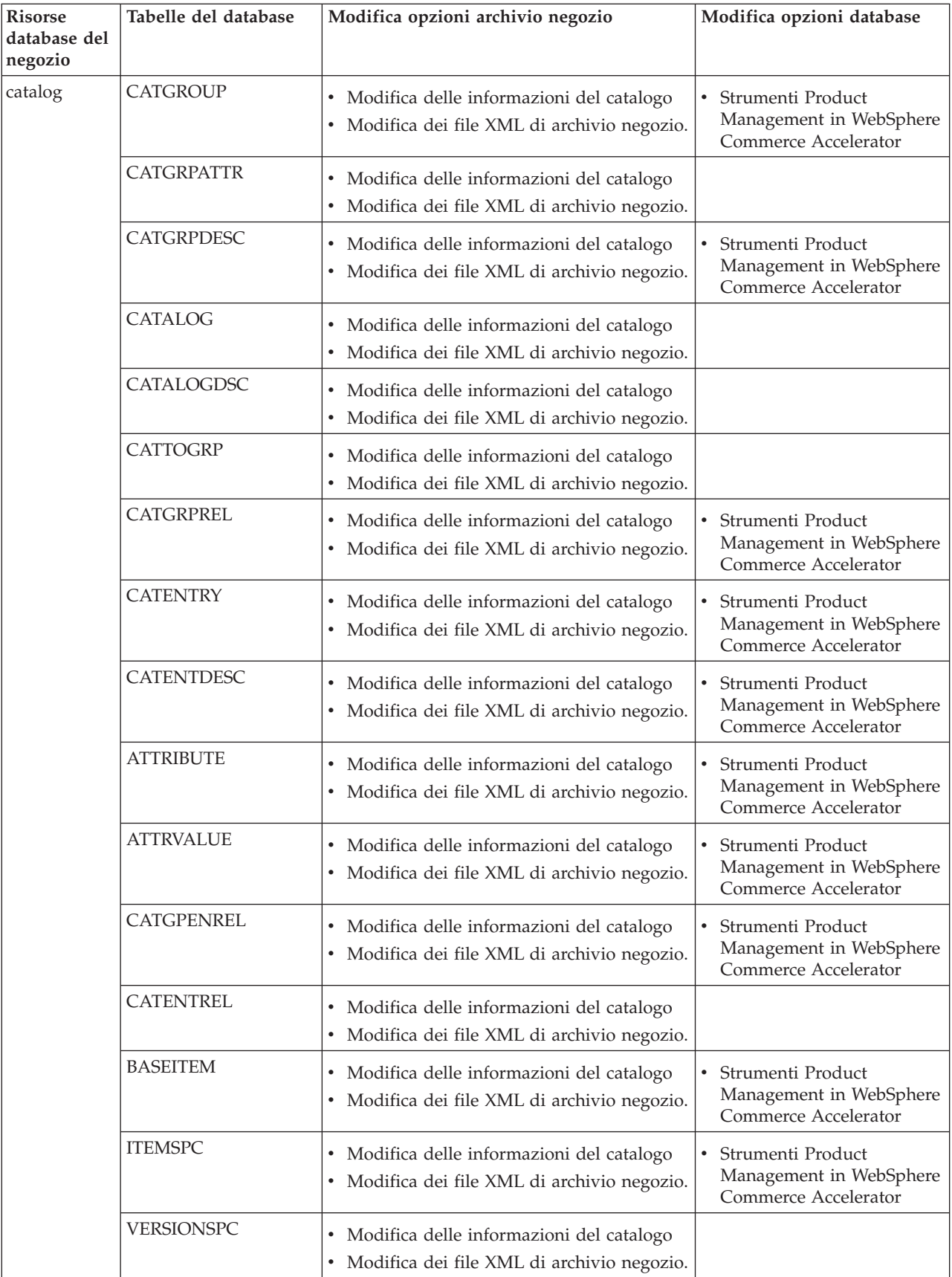

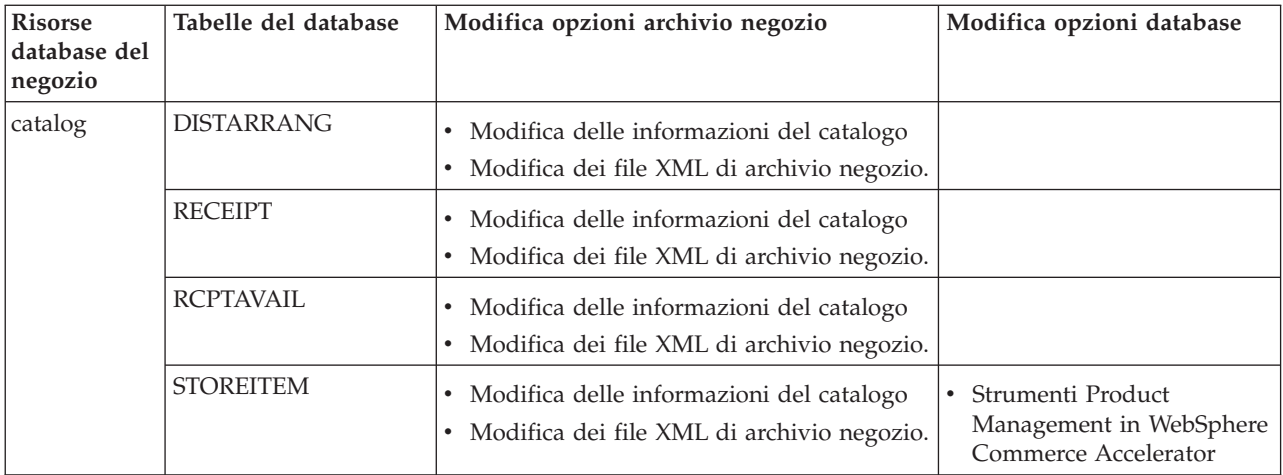

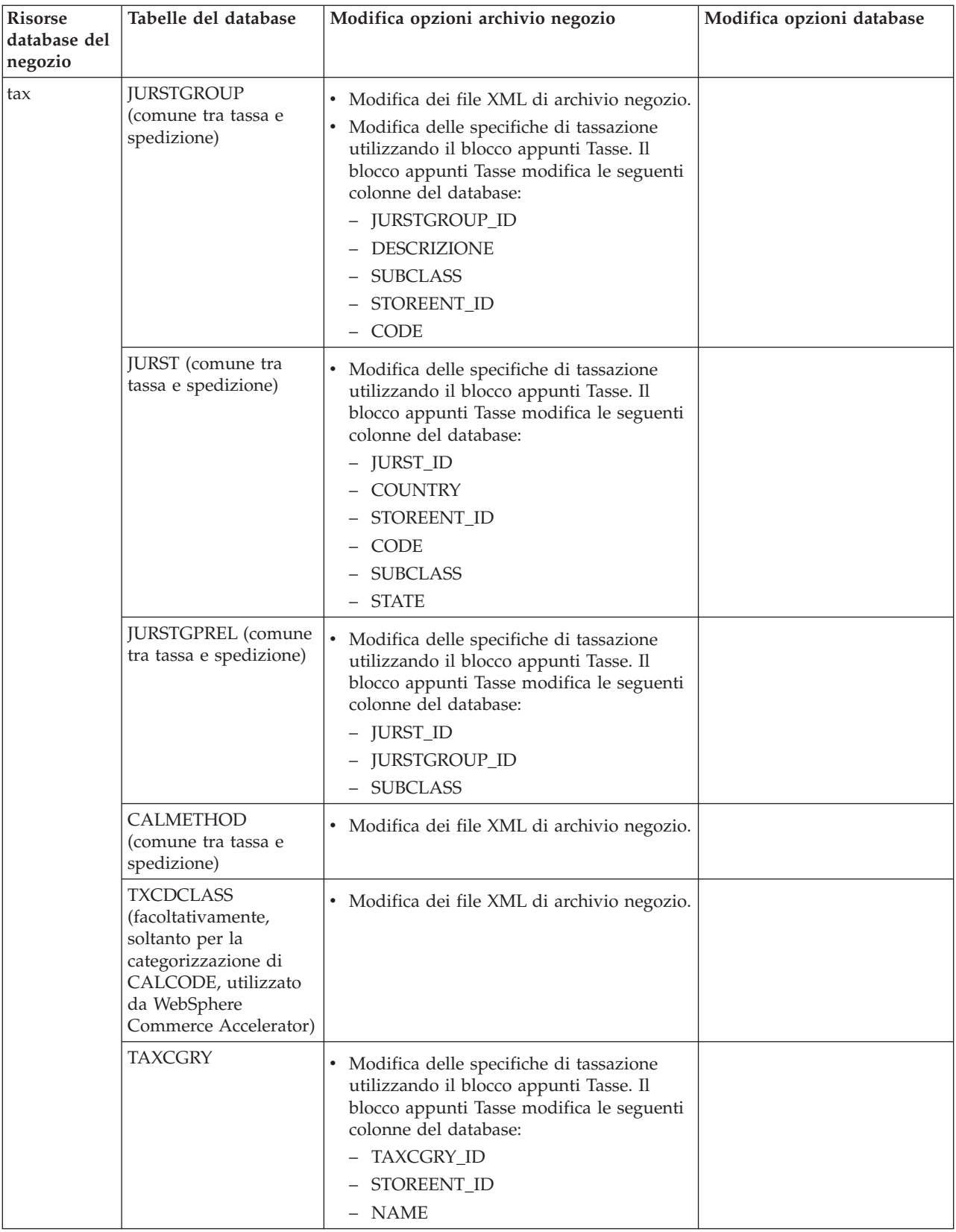

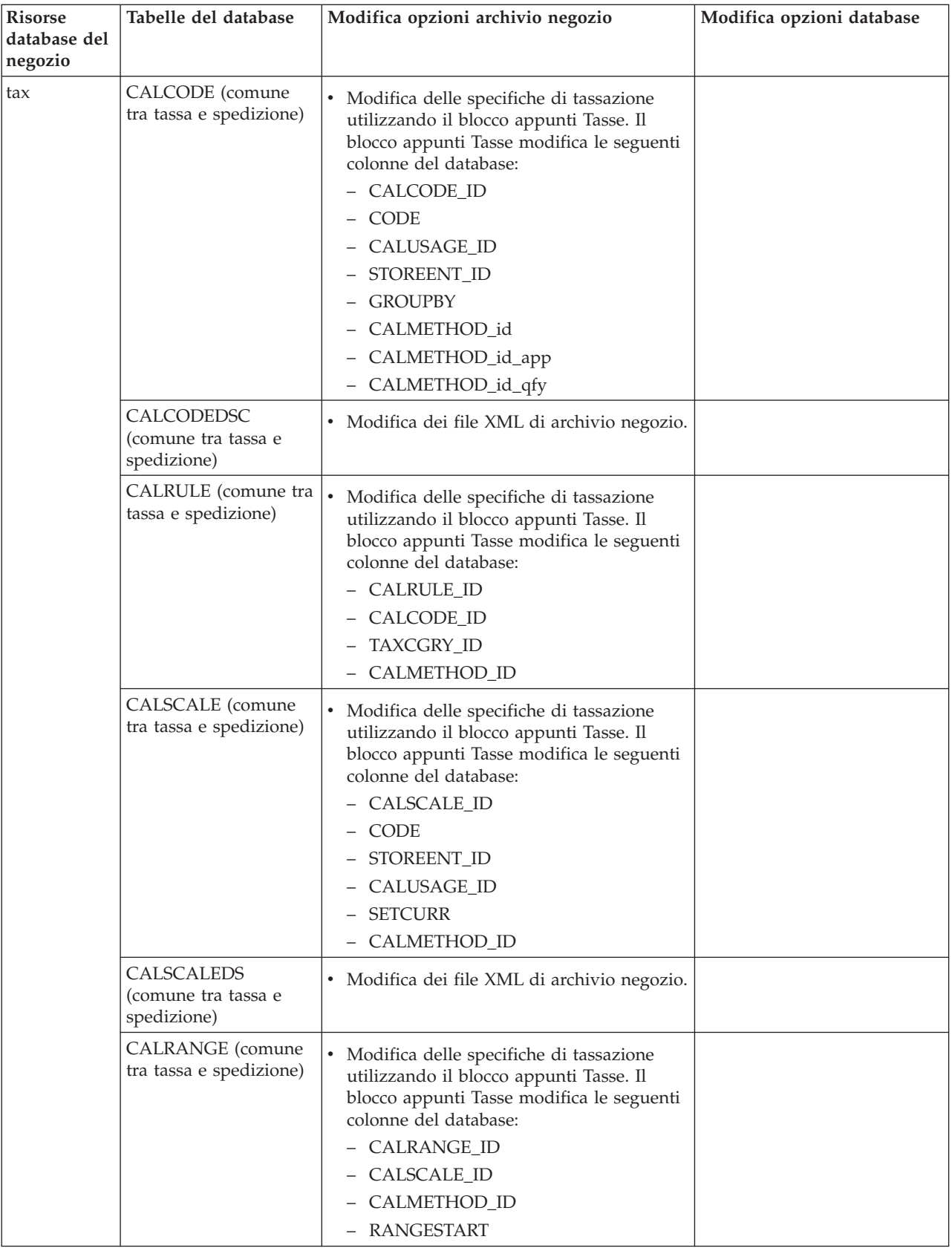

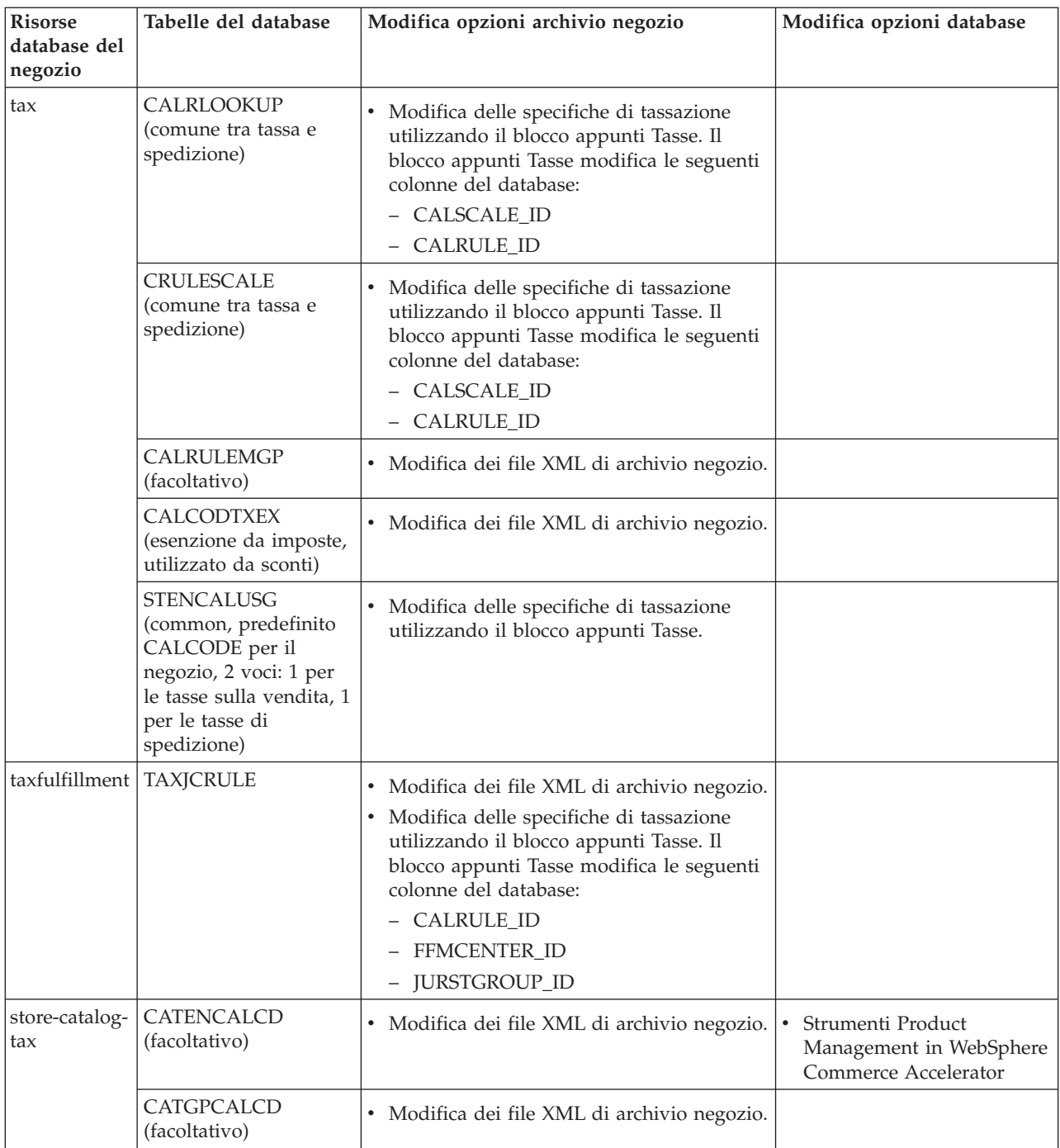

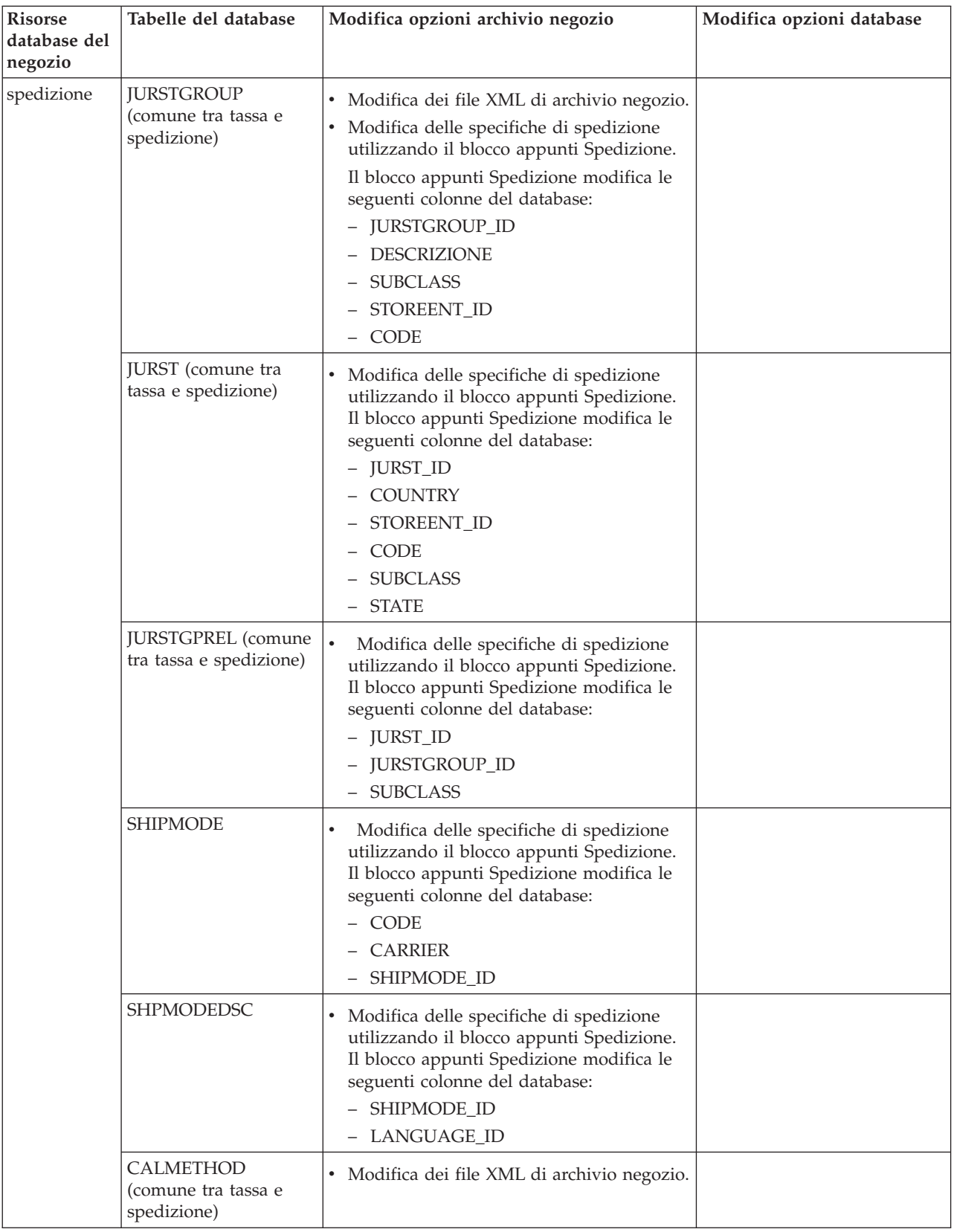

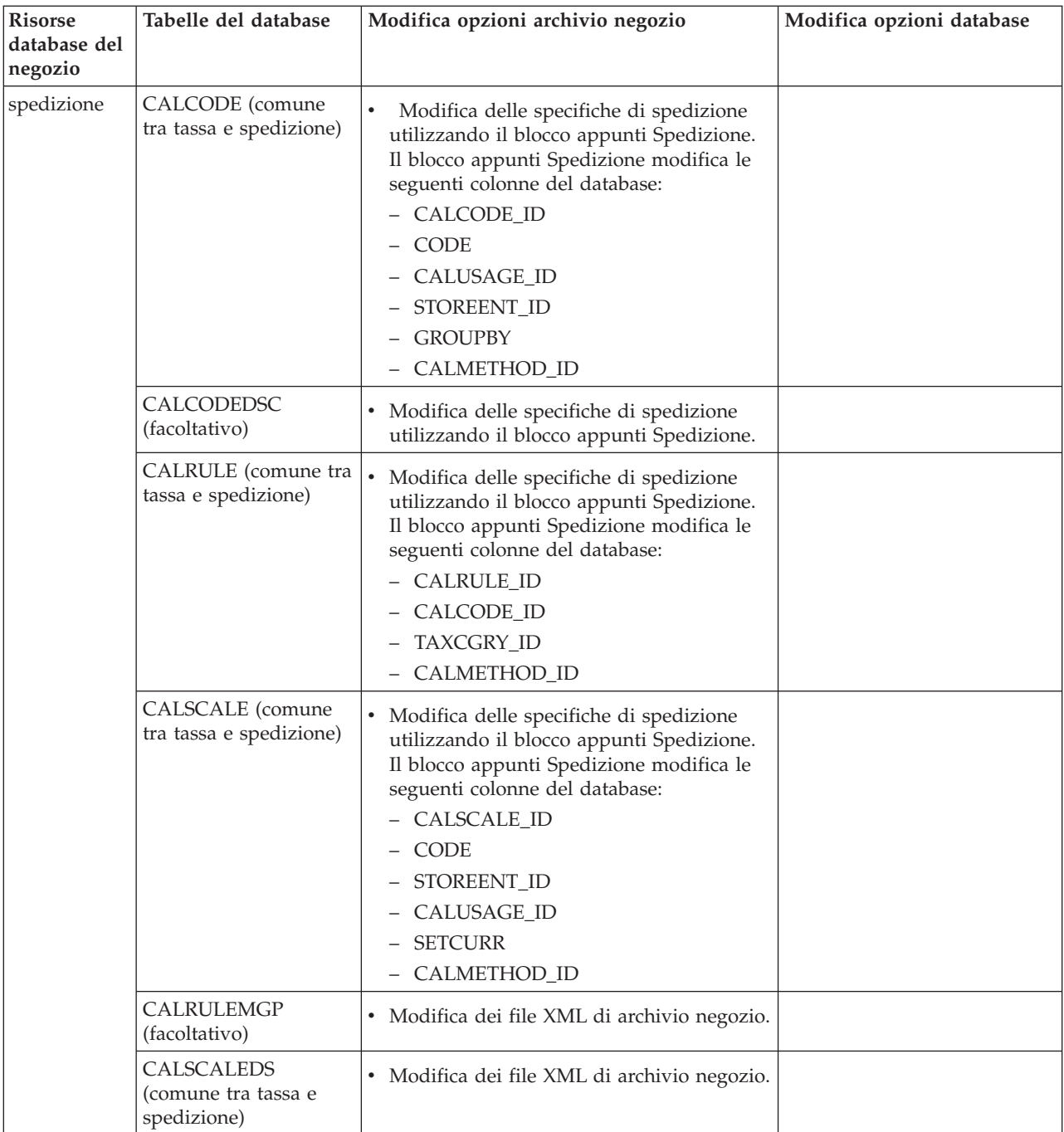

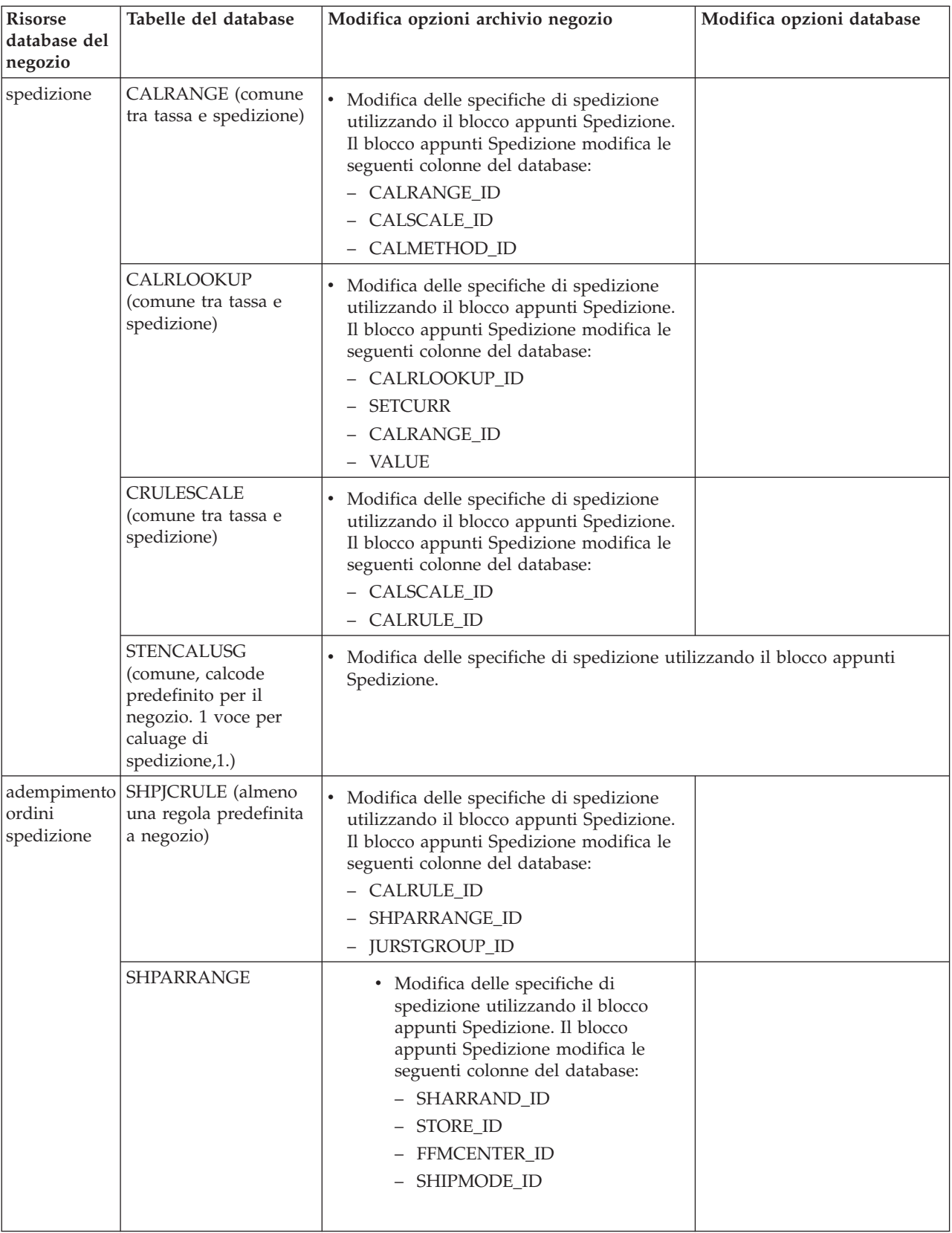

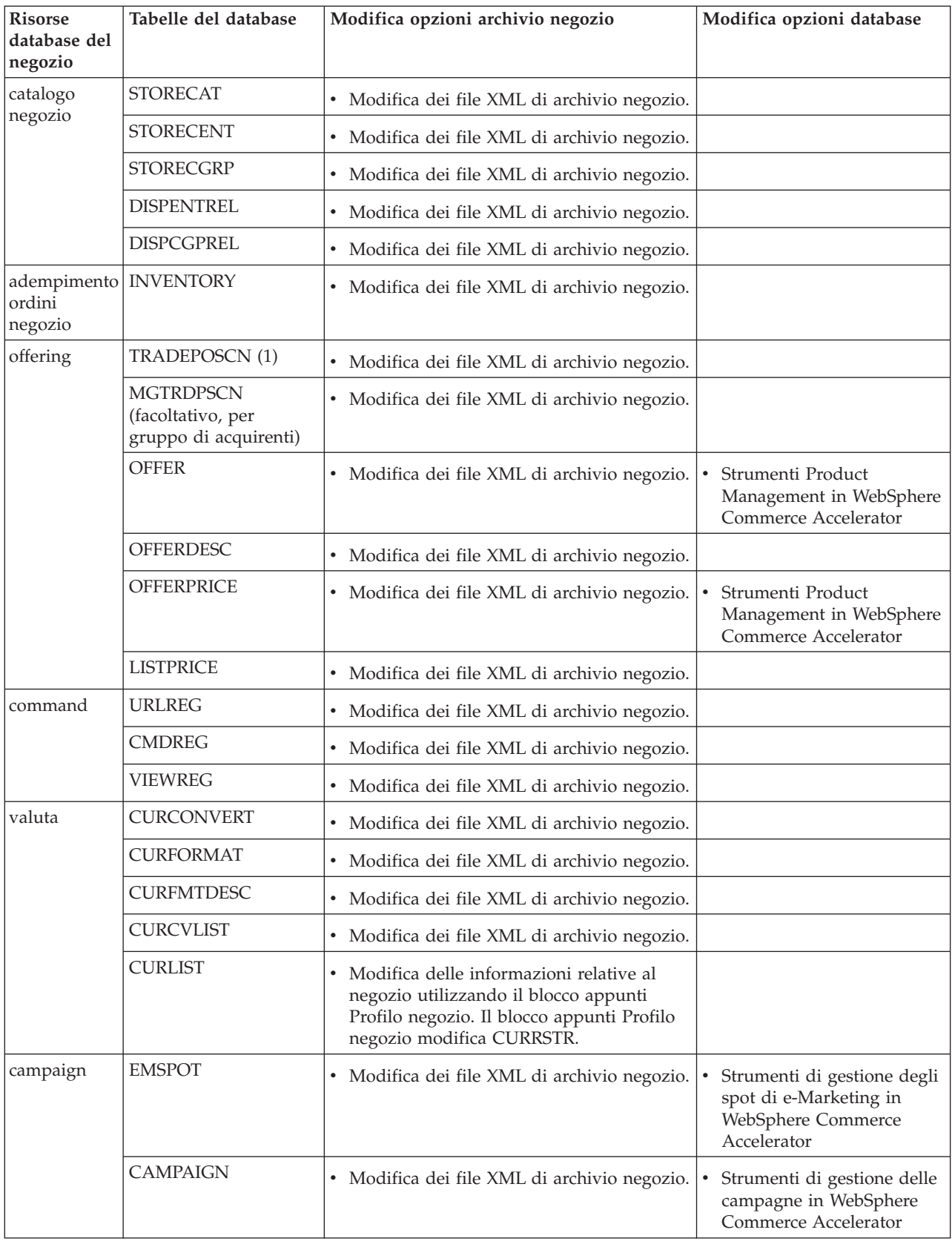

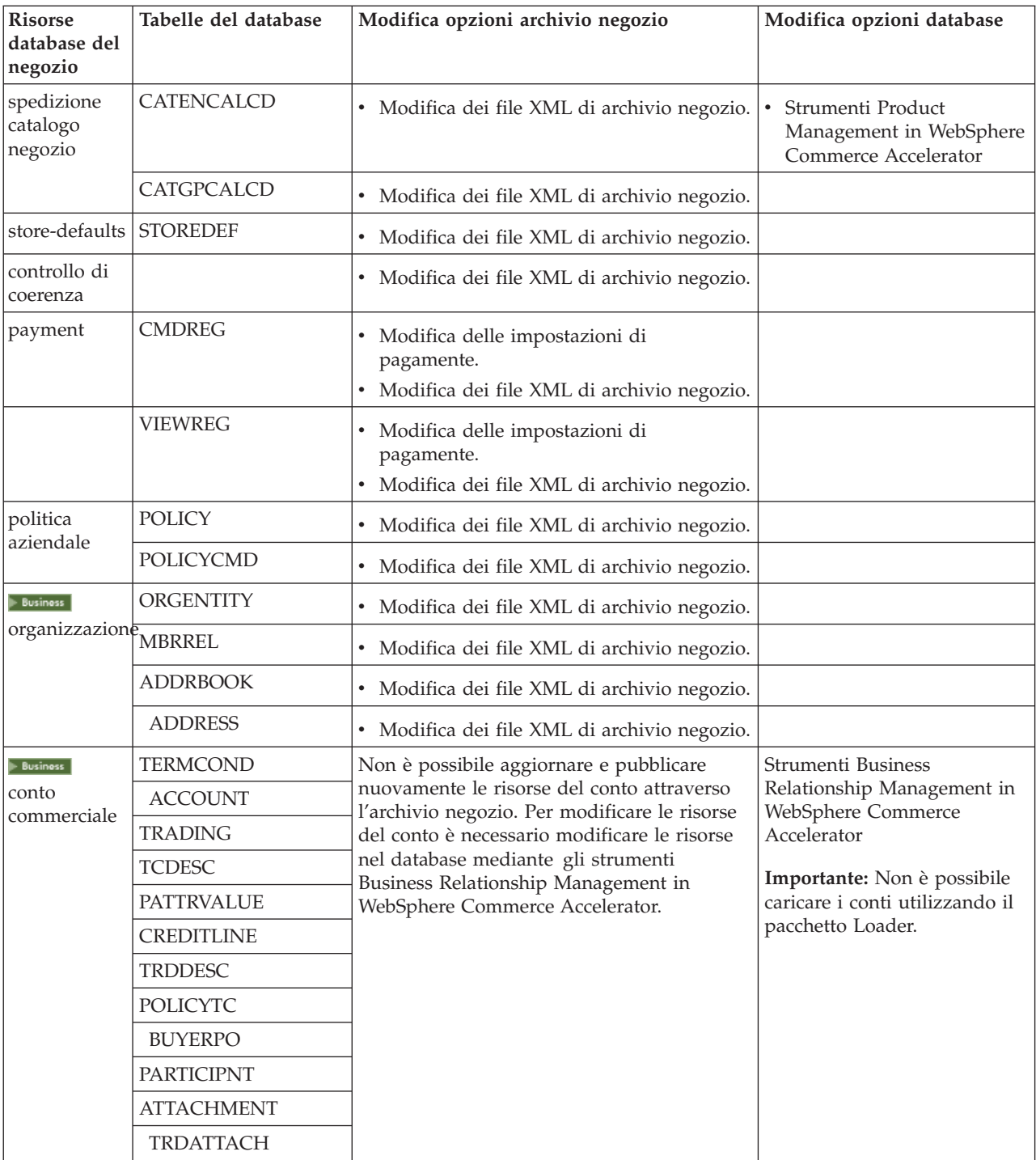

<span id="page-23-0"></span>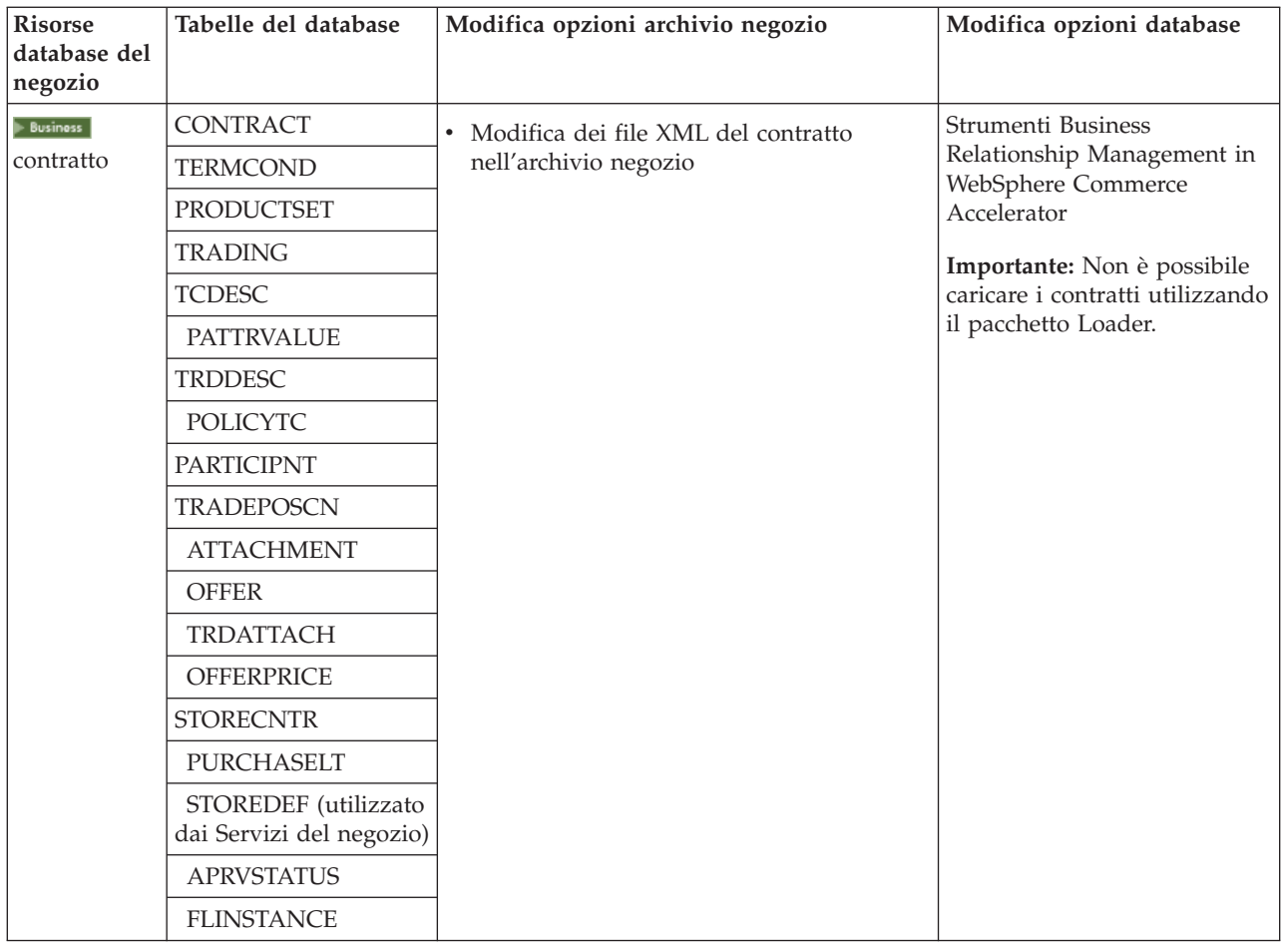

## **Modifica delle risorse Web**

Per modificare le risorse Web nell'archivio negozio, sono disponibili le seguenti opzioni:

- v Importare l'archivio negozio in WebSphere Studio ed apportare le modifiche necessarie alle risorse Web utilizzando Page Designer o uno strumento a scelta. Se necessario, creare nuove pagine di negozio. Poi, esportare le risorse Web di nuovo nel negozio o nel negozio in esecuzione.
- v Scaricare le risorse Web dall'archivio negozio in una posizione scelta utilizzando la finestra di dialogo Risorsa Web in Servizi del negozio, poi modificare le risorse utilizzando uno strumento a scelta. Oppure sostituire le risorse Web nell'archivio negozio con quelle esistenti utilizzando la finestra di dialogo Risorsa Web in Servizi del negozio. Se necessario, creare nuove pagine negozio.
- v Aprire manualmente il file archiviato compresso delle risorse Web nell'archivio negozio ed apportare le modifiche ai file esistenti oppure aggiungere nuovi file.

# **Pubblicazione di un archivio negozio di esempio da Servizi del negozio**

La pubblicazione di un archivio negozio di esempio su WebSphere Commerce Server consente di creare un negozio operativo. Per pubblicare un archivio negozio, completare la procedura riportata di seguito:

- 1. E' necessario disporre dell'accesso alla gestione del sito o del negozio. Se l'accesso viene eseguito come responsabile del negozio, assicurarsi che l'accesso sia valido per tutti i negozi.
- 2. Accertarsi di aver completato le attività descritte in [Verifica dell'esecuzione del](tsdeserv.htm) [server e dei servizi appropriati](tsdeserv.htm)
- 3. [Aprire Servizi del negozio.](tsdopens.htm)
- 4. Dall'elenco **Archivio negozio**, selezionare l'archivio negozio da pubblicare.
- 5. Fare clic su **Pubblica**. Viene visualizzata la pagina Pubblicazione archivio negozio.
- 6. Selezionare le opzioni di pubblicazione desiderate. Per ulteriori informazioni sulle opzioni di pubblicazione, fare clic su **?**. **Suggerimento:** per creare un negozio totalmente funzionale, selezionare tutte le opzioni di pubblicazione, compresa l'opzione dati prodotto, la prima volta che viene pubblicato un archivio negozio.
- 7. Selezionare **OK**.

Durante la pubblicazione del negozio, l'utente torna alla pagina dell'elenco Archivio negozio. Lo stato di pubblicazione è riflesso nella colonna Stato di pubblicazione. Fare clic su **Aggiorna** per aggiornare lo stato.

- 8. Selezionare l'archivio negozio dall'elenco e fare clic su **Pubblicazione riepilogo** per esaminare i risultati della pubblicazione.
- 9. Quando la pubblicazione è completa, fare clic su **Avvia negozio** per visualizzare e verificare il negozio. Al termine, aggiungere un segnalibro per il sito e chiudere il browser.

## **Importante:**

- 1. Se si modifica il percorso dell'applicazione Web o l'origine del documento dell'applicazione Web, occorre assicurarsi che questi corrispondano ai percorsi definiti in WebSphere Commerce Server.
- 2. E' possibile pubblicare un solo archivio per volta. La pubblicazione in contemporanea non è supportata e causa la mancata pubblicazione di entrambi i negozi.
- 3. Durante la pubblicazione, il programma di controllo della coerenza conferma l'esistenza dei file a cui viene fatto riferimento nell'archivio. Se il programma di controllo rileva un errore, tale errore verrà indicato nel file di log. La pubblicazione proseguirà normalmente.
- 4. Prima di pubblicare di nuovo un negozio, eliminare i file dalla seguente directory:

*unità*:\WebSphere\CommerceServer\instances\*instancename*\cache

*unità*:\Program Files\WebSphere\CommerceServer\*instancename*\cache

/usr/WebSphere/CommerceServer/instances/*instancename*/cache  $\triangleright$  Solaris  $\triangleright$  Linux

/opt/WebSphere/CommerceServer/instances/*instancename*/cache

/QIBM/UserData/WebCommerce/instances/*instancename*/cache Nella fase di sviluppo del negozio è possibile che si preferisca disabilitare la funzione di memorizzazione nella cache. Per ulteriori informazioni, fare riferimento alla sezione [Configurazione della memoria cache.](tdccache.htm)

5. Quando si avvia il negozio da Servizi del negozio, è possibile collegarsi al negozio con lo stesso nome utente e la password utilizzati per collegarsi ai Servizi del negozio. Se la password nel negozio viene modificata, anche quella per i Servizi del negozio viene modificata. Per modificare le funzioni del negozio, inclusa la modifica della password, salvare l'indirizzo del sito, chiudere tutte le finestre del browser collegarsi nuovamente al negozio.

- <span id="page-25-0"></span>6. Se ci si è collegati come responsabile predefinito, non è possibile navigare all'interno di un negozio basato su un negozio di esempio business to business. Creare quindi un nuovo utente che appartenga all'organizzazione predefinita, quindi sfogliare il negozio.
- 7. Alcune risorse di dati del negozio, come i cataloghi ed i centri di evasione ordini, sono condivise dai negozi. Di conseguenza, se si pubblicano più negozi basati sullo stesso negozio di esempio, il catalogo ed il centro di evasione ordini risulteranno gli stessi per ciascun negozio. Se sono state apportate modifiche ad un catalogo, la pubblicazione di un altro negozio basato sul negozio di esempio sovrascriverà tali modifiche. Per ulteriori informazioni su come evitare la sovrascrittura delle modifiche, consultare [Risorse di dati](../concepts/csdshda.htm) [condivise.](../concepts/csdshda.htm)

# **Pubblicazione di un archivio negozio utilizzando la riga comandi (Windows)**

Sebbene il metodo principale per pubblicare un archivio negozio sia quello di utilizzare i servizi Archivio negozio, è anche possibile a tale scopo utilizzare la riga comandi. Per eseguire una pubblicazione utilizzando la riga comandi, completare la procedura riportata di seguito:

- 1. E' necessario disporre dell'accesso alla gestione del sito o del negozio. Se l'accesso viene eseguito come responsabile del negozio, assicurarsi che l'accesso sia valido per tutti i negozi.
- 2. Immettere il seguente comando, utilizzando i parametri validi per l'archivio negozio: publishstore sarName hostname logonId logonPwd {insert|update} destination1=webapp.zip,destination2=properties.zip dove:
	- v sarName è il nome dell'archivio negozio. sarNameè sensibile al maiuscolo/minuscolo. Assicurarsi di utilizzare il caso corretto.
	- v hostname dove *hostname*è il nome TCP/IP completo del numero porta degli strumenti di WebSphere Commerce Server per l'istanza. E' possibile trovare il numero porta degli strumenti nel Gestore configurazione, sotto **Proprietà istanza> WebSphere.** Per impostazione predefinita tale numero è hostname:8000.
	- logonId è l'ID utente di WebSphere Commerce.
	- logonPwd è la password di collegamento dell'utente per WebSphere Commerce
	- v insert|updatedetermina se il negozio sta per essere creato (insert) o aggiornato (update).
	- {ALL|NOCATLG} determina quali file XML nel SAR devono essere pubblicati. Per pubblicare tutto, utilizzare ALL. Per pubblicare tutto, tranne il catalogo, utilizzare NOCATLG.
	- v destination1=webapp.zip,destination2=properties.zip,è l'elenco delle risorse file dei file nel SAR, ad esempio webapp.zip, e i percorsi in cui saranno pubblicati, ad esempio, destination1è

*unità*:\Websphere\AppServer\installedApps\

WC Enterprise App instancename.ear\wcstores.war

*unità:*\Program Files\Websphere\AppServer\installedApps\ WC Enterprise App instancename.ear\wcstores.war

destination2è

 $\overline{\mathbb{R}^+}$  NT

unità:\WebSphere\AppServer\installedApps\WC Enterprise App demo.ear\

wcstores.war\WEB-INF\classes

*unità:*\ProgramFiles\WebSphere\AppServer\installedApps\ WC Enterprise App demo.ear\wcstores.war\WEB-INF\classes

Di seguito è riportato un esempio del comando: publishstore mysar.sar myhost wcsadmin wcsadmin insert ALL "d:\websphere\AppServer\installedApps\WC\_Enterprise\_App\_demo.ear\ wcstores.war=webapp.zip,d:\websphere\AppServer\installedApps\ WC Enterprise App demo.ear\wcstores.war\WEB-INF\classes=properties.zip"

3. Aprire Internet Explorer. Andare al seguente indirizzo Web: http://*hostname*/webapp/wcs/stores/*store directory*/index.jsp, dove la *directory negozio* è la directory del negozio appena pubblicato. Viene visualizzato il proprio negozio.

**Nota:**Se si pubblica un archivio negozio creato con WebSphere Commerce Suite, versione 5.1, è necessario completare i seguenti passi prima di avviare il negozio mediante l'URL:

- 1. Se si utilizza DB2, attenersi alla procedura di seguito riportata. Se si utilizza Oracle, passare alla fase 2.
	- a. Una volta terminata l'esecuzione del comando, dal menu **Avvio**, selezionare **Programmi**, **DB2 per Windows NT**, infine **Finestra comandi**.
	- b. Nella finestra **DB2 CLP**, digitare db2 connect to *dbname*, dove dbname è il database in cui si sta pubblicando il negozio. Premere **Invio**.
	- c. Nella riga comandi, immettere db2 select \* from store. Premere **Invio**. Viene visualizzato un elenco dei negozi. Prendere nota del numero del negozio creato.
	- d. Nella riga comandi, immettere db2 select \* from catalog. Premere **Invio**. Viene visualizzato un elenco dei cataloghi. Prendere nota del numero del catalogo del negozio di esempio.
	- e. Andare al passo 3.
- 2. Se si utilizza Oracle, eseguire le operazioni riportate di seguito:
	- a. Una volta terminata l'esecuzione del comando, dal menu **Avvio** selezionare **Programmi**, **Oracle - HomeOra81**, **Application Development**, infine **SQL Plus**.
	- b. Nella finestra immettere il nome utente e la password e la stringa host.
	- c. Nella finestra SQL Plus immettere select \* from store;. Premere **Invio**. Viene visualizzato un elenco dei negozi. Prendere nota del numero del negozio creato.
	- d. Nella finestra SQL Plus immettere select \* from catalog;. Premere **Invio**. Viene visualizzato un elenco dei cataloghi. Prendere nota del numero del catalogo del negozio di esempio.
	- e. Andare al passo 3.
- 3. Aprire Internet Explorer. Andare al seguente URL: http://*hostname*/webapp/wcs/stores/servlet/StoreCatalogDisplay?storeId=s*toreId from step1c or 2c*&langId=-1&catalogId=*catalogId dal primo o dal secondo passo* Viene visualizzato il proprio negozio.

Se si incontrano problemi nella visualizzazione del negozio, consultare la sezione [Risoluzione dei problemi di pubblicazione.](tsdtbpb.htm)

#### **Importante:**

- <span id="page-27-0"></span>1. Durante la pubblicazione, il programma di controllo della coerenza conferma l'esistenza dei file a cui viene fatto riferimento nell'archivio. Se il programma di controllo rileva un errore, tale errore verrà indicato nel file di log. La pubblicazione proseguirà normalmente.
- 2. Prima di pubblicare di nuovo un negozio, eliminare i file dalla seguente directory:

unità:\WebSphere\CommerceServer\instances\*instancename*\cache unità:\Program Files\WebSphere\CommerceServer\instances\*instance name\cache*

- 3. Durante la fase di sviluppo del negozio, disabilitare la funzione di inserimento nella cache dei trigger e la cache stessa. Se la cache non viene disabilitata, potrebbe verificarsi quanto segue:
	- v Le modifiche effettuate ai file JSP potrebbero non essere visualizzate nel browser.
	- Quando il database viene aggiornato, potrebbe essere richiamato l'inserimento nella cache dei trigger durante la pubblicazione. Tale inserimento dei trigger nella cache potrebbe provocare un'attività di database superflua che provoca un'eccedenza del registro delle transazioni del database. Per ulteriori informazioni, fare riferimento alla sezione [Configurazione della memoria cache.](tdccache.htm)
- 4. Se ci si è collegati come responsabile predefinito, non è possibile navigare all'interno di un negozio basato su un negozio di esempio business to business. Creare quindi un nuovo utente che appartenga all'organizzazione predefinita, quindi sfogliare il negozio.

## **Impostazione di Payment Manager per il negozio**

E' possibile completare l'installazione di Payment Manager per il proprio negozio utiizzando la Console di gestione oppure l'interfaccia utente di Payment Manager. Se si utilizza la Console di gestione, le voci del menu appariranno nel menu **Payment Manager**. Se si utilizza l'interfaccia utente di Payment Manager, le voci di menu saranno visualizzate sotto **Gestione** nel frame di navigazione.

Se si crea il negozio utilizzando l['archivio negozio](../concepts/csdstrar.htm) di esempio (scelta consigliata), Payment Manager risulterà configurato, ma solo parzialmente.

Per completare l'impostazione di Payment Manager per il negozio, procedere come segue:

- 1. Aprire la Console di gestione o l'interfaccia utente di Payment Manager.
- 2. Assegnare i ruoli utente di Payment Manager agli utenti di WebSphere Commerce come richiesto. Per assegnare ruoli utente di Payment Manager, selezionare **Utenti**.

Per impostazione predefinita, al responsabile del sito di WebSphere Commerce, wcsadmin, viene assegnato il ruolo di amministratore di Payment Manager. E' possibile assegnare altri ruoli diversi di Payment Manager agli utenti di WebSphere Commerce.

- 3. Autorizzare le cassette per il proprio negozio procedendo come segue:
	- a. Selezionare **Impostazioni venditore**.
	- b. Fare clic sul nome del proprio negozio nella colonna **Nome venditore**.
	- c. Selezionare le cassette che si desidera autorizzare per il proprio negozio.
	- d. Fare clic su **Aggiorna**.

**Importante**: se il negozio è stato creato manualmente, occorre aggiungere un nuovo venditore (il proprio negozio) per poter autorizzare le cassette relative al proprio negozio. Quando si crea un nuovo venditore, il numero del venditore specificato dovrà corrispondere all'ID negozio di Commerce Suite. Sarà possibile creare un nuovo venditore selezionando **Impostazioni venditore**, quindi facendo clic su **Aggiungi un venditore**.

- 4. Configurare le cassette per il proprio negozio procedendo come segue:
	- a. Selezionare **Impostazioni venditore**.
	- b. Selezionare una cassetta da configurare facendo clic sull'icona visualizzata nella riga del proprio negozio e sulla colonna relativa alla cassetta che si desidera configurare.
	- c. Fare clic su **Account** nella pagine della cassetta relativa al negozio ed effettuare una delle seguenti operazioni:
		- v Per modificare account esistenti, fare clic sul nome dell'account.
		- v Per creare un nuovo account, fare clic su **Aggiungi un account**.

Per ulteriori informazioni sulla configurazione della Cassetta per BankServACH, fare riferimeto a *IBM WebSphere Payment Manager for Multiplatforms, Cassette for BankServACH Supplement, Versione 3.1*.

Per informazioni sulla configurazione delle cassette OfflineCard e CustomOffline fare riferimento al manuale *IBM WebSphere Payment Manager for Multiplatforms, Administrator's Guide, Versione 3.1*.

Per informazioni sulla configurazione di Cassette for SET, fare riferimento al manuale *IBM WebSphere Payment Manager for Multiplatforms, Cassette for SET Supplement, Versione 3.1*.

Per informazioni sulla configurazione di Cassette for CyberCash, fare riferimento al manuale *IBM WebSphere Payment Manager for Multiplatforms, Cassette for CyberCash Supplement, Versione 3.1*.

Per informazioni sulla configurazione di Cassette for VisaNet, fare riferimento al manuale *IBM WebSphere Payment Manager for Multiplatforms, Cassette for VisaNet Supplement, Versione 3.1*.

Per visualizzare la guida quando si utilizza Payment Manager dalla Console di gestione o dall'interfaccia utente di Payment Manager, fare clic su **?** nell'angolo in alto a destra della pagina di Payment Manager sulla quale si sta operando.

Per informazioni sulla suddetta attività e su altre attività di gestione di Payment Manager, fare riferimento a *IBM WebSphere Payment Manager for Multiplatforms, Administrator's Guide, Versione 3.1*.

Per informazioni dettagliate sull'installazione di WebSphere Payment Manager, consultare:

- v *IBM WebSphere Commerce Business Edition, Guida all'installazione, Versione 5.4*
- v IBM WebSphere Payment Manager per più piattaforme, Guida all'installazione, Versione 3.1.

# **Creazione di attività pianificate per un negozio di esempio**

Una volta pubblicato un negozio di esempio, è necessario creare delle attività pianificate per il negozio stesso. Nella seguente tabella vengono illustrate le attività pianificate che devono essere create per ogni negozio di esempio:

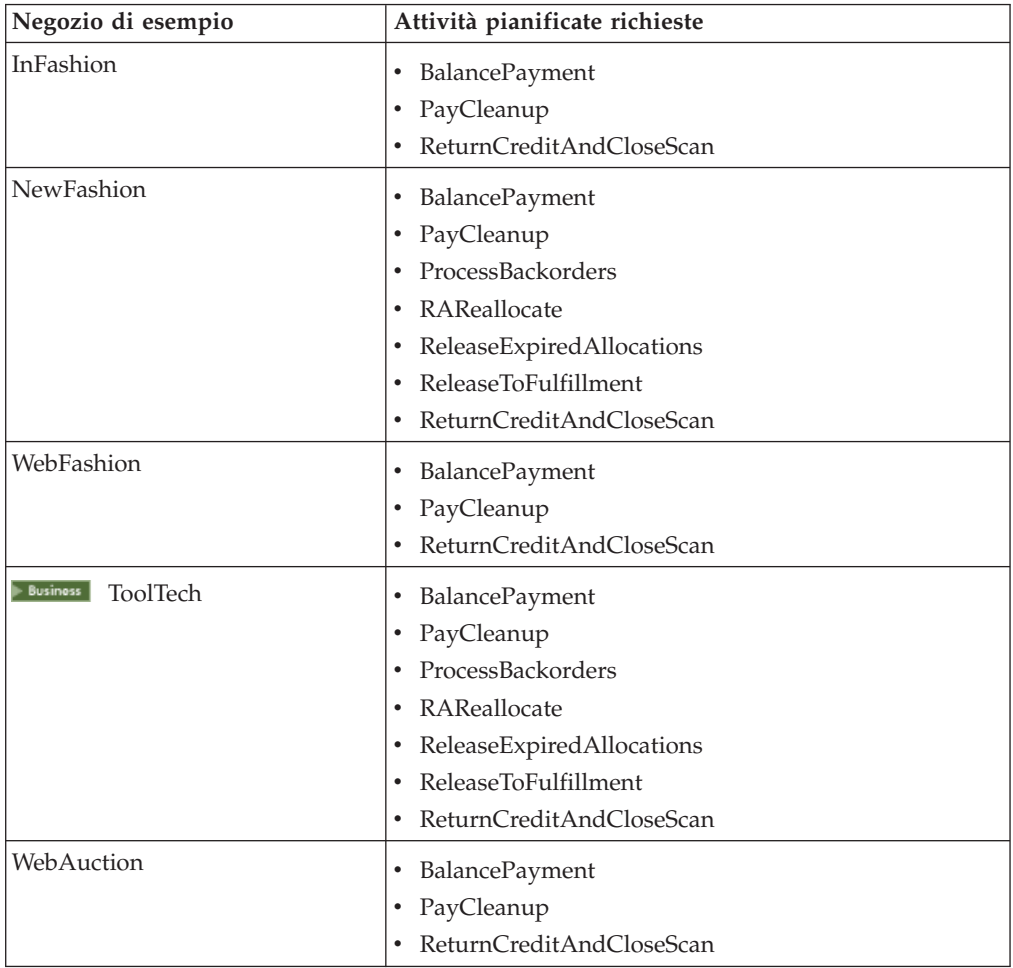

Di seguito viene riportata una breve descrizione di ognuna di queste attività:

## **BalancePayment**

Questa attività richiama il comando di attività DoDepositCmd per rilevare il pagamento una volta che l'ordine è stato spedito. Tale comando implementa la funzione di prelievo del pagamento automatico per WebSphere Commerce.

## **PayCleanup**

Questa attività annulla gli ordini di WebSphere Commerce con le richieste di autorizzazione del pagamento respinte dai rispettivi istituti finanziari per un periodo di tempo maggiore rispetto a quello di un negozio configurato.

#### **ProcessBackorders**

Questa attività assegna l'inventario ai backorder creati quando l'inventario non era disponibile.

#### **RAReallocate**

(Assegnazioni ridistribuite rispetto all'inventario atteso) Questa attività

ridistribuisce i record di inventario atteso (Expected Inventory Records, EIR) rispetto ai backorder esistenti. Tale attività è necessaria per prevedere in maniera più accurata quando gli articoli degli ordini messi in backorder saranno disponibili in seguito all'aggiunta o alla modifica di informazioni EIR oppure se verranno eliminati o assegnati.

#### <span id="page-30-0"></span>**ReleaseExpiredAllocations**

Questa attività restituisce l'inventario assegnato alla tabella receipt da un articolo dell'ordine precedentemente assegnato che ha superato il limite di scadenza.

#### **ReleaseToFulfillment**

Questa attività rilascia gli articoli assegnati a un ordine per la relativa evasione.

### **ReturnCreditAndCloseScan**

Questa attività seleziona le autorizzazioni per la merce restituita che possono essere considerate come completate.

Per creare un'attività pianificata, seguire le istruzioni riportate nella sezione [Pianificazione di un'attività di un negozio.](tjstorejob.htm) Nella seguente tabella vengono riportati i parametri consigliati per ogni attività:

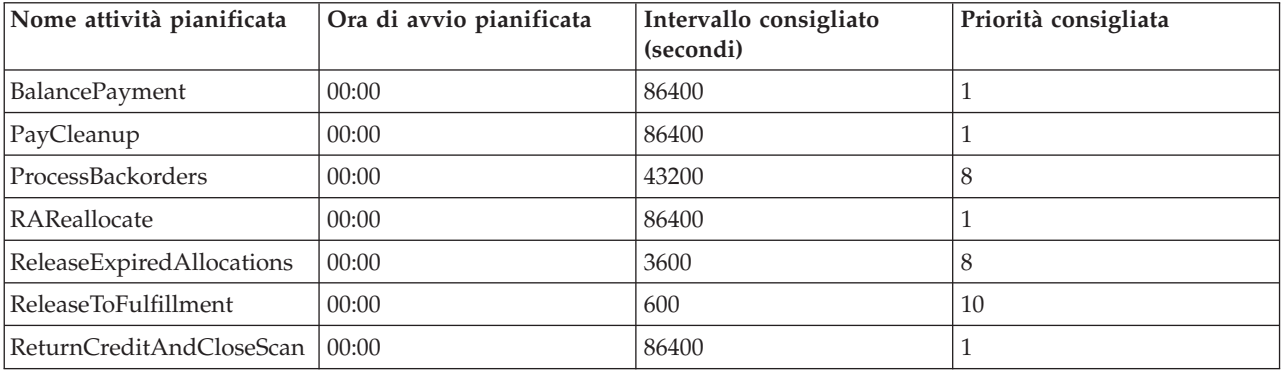

L'impostazione dell'orario di avvio su 00:00 consente di avviare l'attività pianificata immediatamente.

**Nota**: Per queste attività, non è necessario completare il campo **Parametri attività** nella finestra Processo di pianificazione.

## **Configurazione della notifica e-mail per un negozio di esempio**

La seguente procedura consente di abilitare la funzione di notifica e-mail in seguito all'autorizzazione di un pagamento o di un ordine o all'annullamento di un ordine. Per inviare un messaggio e-mail ai clienti, è necessario che sia stato impostato un server di posta.

**Nota:**Se non è stato impostato alcun server di posta, non sarà possibile inviare alcuna notifica e-mail dal proprio negozio, ma tutte le altre funzioni del negozio di esempio continueranno a funzionare.

I diversi negozi di esempio supportano diversi tipi di notifiche e-mail. Nella seguente tabella vengono illustrate le notifiche e-mail supportate per ogni negozio:

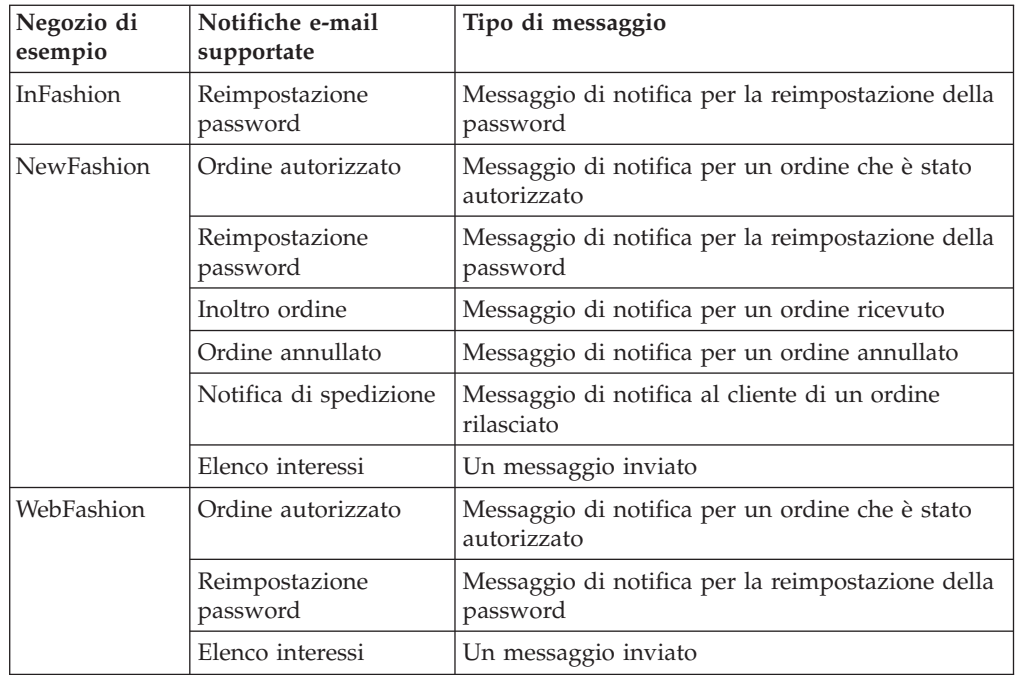

**Nota:** Il negozio di esempio WebAuction è basato sul negozio WebFashion. Per attivare la notifica via e-mail è necessario eseguire tutte le operazioni richieste perWebFashion oltre ad altre operazioni relative alle aste. Per ulteriori informazioni sulle operazioni di notifica via e-mail per WebAuction, consultare le attività correlate riportate di seguito.

Per abilitare la funzione di notifica e-mail, effettuare le seguenti operazioni:

- 1. Assicurarsi che il server di gestione IBM WebSphere Application Server sia stato avviato.
- 2. Aprire la Console di gestione utilizzando un ID del responsabile del sito.
- 3. Nella pagina Selezione Sito/Negozio della Console di gestione selezionare **Negozio**. Viene visualizzata la pagina Selezione negozio e lingua.
- 4. Dall'elenco a discesa **Nome** selezionare il negozio.
- 5. Dall'elenco a discesa **Lingua**, selezionare la lingua. Fare clic su **OK**. Viene visualizzata la pagina iniziale della Console di gestione.
- 6. Dal menu **Configurazione** selezionare **Trasporti**. Viene visualizzata la pagina relativa alla configurazione del trasporto.
	- a. Verificare che il trasporto **E-mail** sia attivo. In caso contrario, selezionarlo e fare clic su **Modifica stato**.
	- b. Selezionare **E-mail** e fare clic su **Configura**. Viene visualizzata la pagina Parametri di configurazione trasporto.
	- c. Nel campo **Host** immettere il nome completo del server della posta, ad esempio server.ibm.com.
	- d. Nel campo **Protocollo** immettere smtp in minuscolo oppure inserire un protocollo di propria scelta. Fare clic su **OK**.
- 7. Dal menu **Configurazione** fare clic su **Tipi di messaggi**. Viene visualizzata la pagina di configurazione del tipo di messaggio.
- 8. Creare la notifica da inviare quando viene autorizzato il pagamento, come riportato di seguito:

<span id="page-32-0"></span>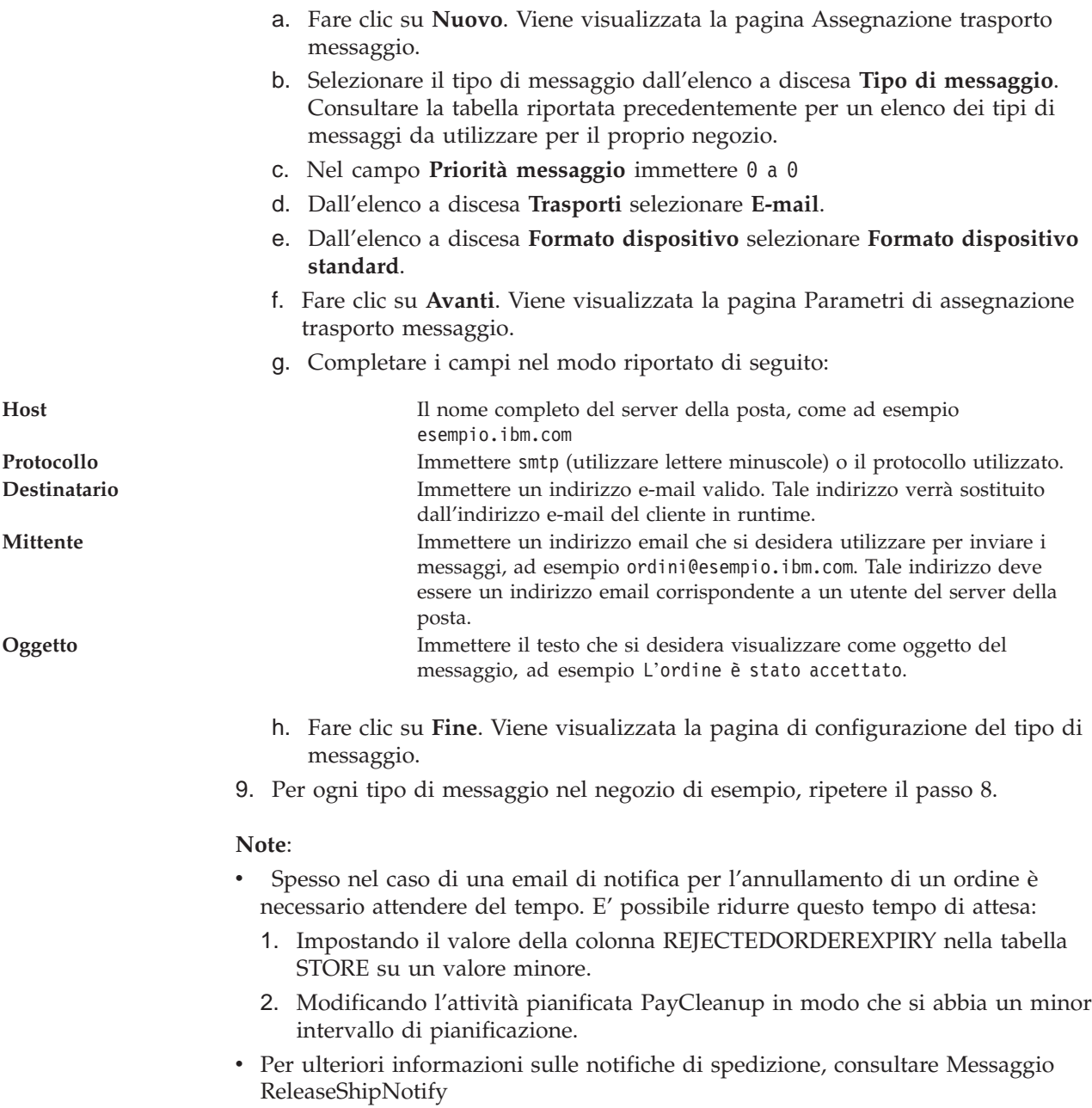

# <span id="page-34-0"></span>**Capitolo 3. Risorse del database per il negozio di esempio**

## **Risorse database negozio**

I dati del negozio vengono caricati nel database di WebSphere Commerce Server e consentono al negozio di funzionare. Per funzionare correttamente, un negozio deve avere di dati in grado di supportare tutte le attività del cliente. Ad esempio, perché un cliente effettui un acquisto, il negozio deve contenere un catalogo di prodotti per la vendita (dati di catalogo), i dati associati all'elaborazione degli ordini (tasse e dati di spedizione) e l'inventario per soddisfare le richieste (dati di inventario e di adempimento ordini).

I dati possono essere limitati ad un negozio, o condivisi tra più negozi. Per ulteriori informazioni, consultare [Risorse dati condivise.](csdshda.htm)

Le risorse database del negozio negli archivi del negozio di esempio fornite con WebSphere Commerce seguono il modello dei file XML validi per il pacchetto Loader, con le seguenti eccezioni: i file XML dell'archivio negozio sono previsti per essere trasportabili e non possono contenere chiavi primarie generate specifiche per una particolare istanza del database. Essi utilizzano invece degli alias interni (tracciati nelle [Convenzioni Loader dell'archivio negozio\)](../refs/rsdxtips.htm) che vengono trasformati da IDResolver al momento della pubblicazione. Gli archivi dei negozi utilizzano anche una serie di macro DTD (conosciuti in XML come entità). Le macro fungono da segnaposti per i valori selezionati in Servizi del negozio durante la creazione del negozio. L'utilizzo di queste due convenzioni permette agli archivi negozio di esempio di essere copiati e pubblicati più volte.

L'archivio negozio di esempio include tutti i file properties necessari per creare un negozio funzionale. E' possibile modificare questi file per utilizzarli nel proprio archivio negozio o come modello in base al quale è possibile creare dei propri file XML. Per creare un negozio funzionale, WebSphere Commerce richiede che determinati dati vengano caricati nel database di WebSphere Commerce e che tali dati vengano caricati secondo lo schema in un preciso ordine. Ad esempio, la tabella FFMCENTER deve essere riempita prima della tabella STOREENT. Dato che i negozi di esempio comprendono tutti i dati obbligatori nell'ordine e nella struttura richiesta da WebSphere Commerce, utilizzarne uno come base per il proprio negozio per ridurre il periodo di creazione.

Per un elenco di file di risorsa database utilizzati nell'archivio negozio di esempio, consultare la sezione [Risorse database dell'archivio negozio di esempio.](../refs/rsmssapr.htm) Per informazioni dettagliate sui dati del negozio, consultare il manuale *IBM WebSphere Commerce Store Developer's Guide*.

**Nota**: I DTD per i file XML della risorsa databasedel negozio di esempio non sono presenti nei file archivio negozio. Essi vengono posizionati nella seguente directory:

*unità*:\WebSphere\CommerceServer\xml\sar *unità:\Program Files\WebSphere\CommerceServer*\xml\sar */usr/WebSphere/CommerceServer/xml/sar /opt/WebSphere/CommerceServer/xml/sar* /QIBM/ProdData/WebCommerce/xml/sar

## <span id="page-35-0"></span>**Risorse database del controllo degli accessi del negozio di esempio**

In WebSphere Commerce tutti i negozi dispongono dei criteri di controllo degli accessi. I criteri di controllo degli accessi autorizzano gli utenti o un gruppo di utenti ad eseguire particolari azioni. Per ciascun negozio sono disponibili due file di criteri di controllo degli accessi:

- v *samplestorename*AccessPolicies.xml
- v *samplestorename*AccessPolicies\_locale.xml

Sia AccessPolicies.xml che AccessPolicies\_locale.xml,sono file di controllo degli accessi nativi ad alto livello. AccessPolicies.xmlè indipendente dalla lingua nazionale, mentre AccessPolicies\_locale.xml è dipendente dalla lingua nazionale. Ciascun file è composto da azioni possibili, risorse, gruppi azioni e definizioni dei criteri utilizzati nei negozi di esempio. Tali file vengono trasformati rispettivamente in file AccessPoliciesOut.xmle AccessPoliciesOut\_locale.xml. Ciascun file trasformato viene aggiunto al database. Per ulteriori informazioni sulla trasformazione dei file dei criteri di accesso, fare riferimento ai collegamenti correlati riportati di seguito.

**Nota:**solo i file trasformati possono essere caricati o utilizzati direttamente nel file SAR, mentre ciò non è possibile per i file trasformati in precedenza.

Le informazioni sulle risorse database per i negozi di esempio è divisa nelle seguenti sezioni:

- Azioni
- Categorie di risorsa
- v Gruppi di risorse
- Gruppi azioni
- Definizioni criteri

## **Azioni**

Le azioni che possono essere eseguite dal criterio accessi vengono definite nel file AccessPolicies.xml di ciascun negozio di esempio.

## **Categorie di risorsa**

Le categorie di risorsa definiscono le risorse da proteggere.

## **Gruppi risorse**

I gruppi di risorse contengono le risorse controllate dai criteri di controllo degli accessi. Un gruppo di risorse può includere oggetti commerciali come ad esempio "contratto" o "posizione di scambio" o un insieme di comandi relativi. Ciascun file AccessPolicies.xml del negozio di esempio definisce i gruppi di risorse nel criterio.

## **Gruppi azioni**

I gruppi azioni definiscono le azioni che possono essere eseguite nei gruppi di risorse nel criterio di controllo degli accessi. Tali gruppi vengono definiti nel file AccessPolicies.xml per ciascun negozio.

## **Definizioni criteri**
Ciascun criterio del negozio di esempio viene definito nel file AccessPolicies.xml dei negozi individuali. Il negozio di esempio ToolTech presenta due criteri.

# **Capitolo 4. Pagine del negozio InFashion**

# **Pagine della rubrica del negozio di esempio**

Le pagine della rubrica del negozio di esempio consentono agli utenti registrati di aggiungere indirizzi, inclusi gli indirizzi di spedizione e fatturazione, ad una rubrica.

Un cliente registrato si collega, quindi fa clic su **Modifica la rubrica** dalla pagina Conto (account.jsp). Viene visualizzata la pagina Indirizzi (addressbookform.jsp), dalla quale un cliente può aggiungere un nuovo indirizzo o eliminarne uno esistente. Per ulteriori informazioni, consultare il file [Caso di utilizzo di aggiunta](rsmuadad.htm) [di un nuovo indirizzo](rsmuadad.htm) e il [Caso di utilizzo di modifica di un indirizzo.](rsmuedadu.htm)

Le procedure della rubrica del negozio di esempio utilizzano i seguenti file JSP:

- account.jsp (pagina Conto)
- v addressbookform.jsp (Pagina della rubrica)
- addressform.jsp (include i parametri per il comando AddressForm. Non viene visualizzato al cliente)
- address.jsp(pagina Aggiungi indirizzo e Aggiorna indirizzo) **Nota:** address.jsp viene utilizzato sia per la pagina Aggiungi indirizzo che per la pagina Aggiorna indirizzo. Se viene fornito l'addressId, il file address.jspviene caricato come una pagina Aggiorna indirizzo. Altrimenti, verrà caricato come pagina di indirizzo aggiunta. Se l'addressIdviene fornito come parametro per il comando AddressAdd, il comando aggiorna l 'indirizzo dell'addressId specificato. In caso contrario, viene creato un nuovo indirizzo.

# **Comandi**

account.jsp utilizza i seguenti comandi:

- UserRegistrationForm
- AddressBookForm

addressbook.jsp utilizza i seguenti comandi:

- AddressForm
- AddressDelete

address.jsp utilizza i seguenti comandi:

- AddressAdd
- PrivacyView

# **Bean**

addressbook.jsp utilizza i seguenti bean:

• AddressAccessBean

address.jsp utilizza i seguenti bean:

- ErrorDataBean
- AddressDataBean

# **Dettagli sull'implementazione**

**Nota:** Per informazioni sulle tecniche di implementazione comuni a tutte le pagine del negozio di esempio, incluse le informazioni multi-culturali, consultare [Pagine](rsmjcmtq.htm) [InFashion: tecniche di implementazione comuni.](rsmjcmtq.htm)

Quando un cliente fa clic su **Modifica la rubrica**dalla pagina Conto, viene richiamato il comando AddressBookForm. AddressBookForm, quindi, carica la pagina Rubrica (addressbook.jsp). Se un cliente fa clic su **Aggiungi nuovo indirizzo**, viene richiamato il comando AddressForm. AddressForm viene registrato conAddressForm.jsp nel database e controlla il parametro page. Se page è impostato sunewshipaddress, viene caricata la pagina Verifica 1: Aggiungi indirizzo di fatturazione (billingaddress.jsp), in caso contrario, viene caricata la pagina Aggiungi indirizzo (address.jsp).

**Nota:** AddressForm caricherà la pagina billingaddress.jsp se è impostato su newshipaddressa causa dell'errore nella gestione dell'aggiunta dell'indirizzo di fatturazione. Se page è uguale a newshipaddress, significa che sono stati creati nuovi indirizzi per i clienti dalla pagina di indirizzo di fatturazione, provando ad andare alla pagina indirizzo di spedizione, ma si verifica un errore. Risulta che i clienti vengono riportati alla pagina indirizzo di fatturazione.

Dopo che il cliente ha compilato i campi nella pagina Aggiungi indirizzo (address.jsp), il sistema verifica l'esistenza di addressId. Se addressIdesiste, la rubrica viene aggiornata, altrimenti viene creato un nuovo indirizzo.

Se viene fornito l'addressId, il file address.jspviene caricato come una pagina Aggiorna indirizzo. Altrimenti, verrà caricato come pagina di indirizzo aggiunta. Nella pagina indirizzo di aggiornamento,i campi di immissione vengono precompilati con i valori immessi precedentemente come riportato di seguito:

Prima della creazione di un nuovo indirizzo, viene creato un soprannome (un identificativo univoco per l'indirizzo, incluse la data e l'ora) per l'indirizzo mediante il seguente JavaScript:

Quando un cliente completa l'indirizzo e fa clic su **Inoltra** sia nella pagina Aggiungi indirizzo (address.jsp) sia nella pagina Aggiorna indirizzo(address.jsp), viene richiamato il comando AddressAdd. La pagina rubrica (addressbookform.jsp) visualizza gli indirizzi esistenti.

# **Gestione errori**

Se il cliente non completa i campi richiesti nella pagina Aggiungi indirizzo (address.jsp) o nella pagina Aggiorna indirizzo (address.jsp), gli verrà richiesto di compilare nuovamente i campi.

# **Piè di pagina negozio di esempio**

I negozi di esempio includono un piè di pagina nella parte inferiore di ciascuna pagina (footer.jsp) che include i collegamenti a quanto segue:

- Pagina iniziale
- Carrello degli acquisti
- Conto
- Come contattarci
- Criteri di riservatezza

 $\cdot$  Guida

# **Comandi**

footer.jsputilizza i seguenti comandi:

- StoreCatalogDisplay
- OrderItemDisplay
- LogonForm
- ContactView
- PrivacyView
- HelpView

# **Bean**

footer.jsputilizza i seguenti bean:

- UserRegistrationDataBean
- ErrorDataBean

# **Dettagli sull'implementazione**

**Nota:** Per informazioni sulle tecniche di implementazione comuni a tutte le pagine del negozio di esempio, incluse le informazioni multi-culturali, consultare [Pagine](rsmjcmtq.htm) [del negozio di esempio: tecniche di implementazioni comuni.](rsmjcmtq.htm)

# **Carrello degli acquisti**

Il collegamento **SHOPPING CART** presente a piè di pagina, consente il collegamento al comando del del controller di OrderItemDisplay, che restituisce il comando di visualizzazione OrderItemDisplayViewShiptoAssoc. Il comando di visualizzazione OrderItemDisplayViewShiptoAssoc viene registrato con OrderItemDisplay.jsp nel database. OrderItemDisplay.jsp carica shoppingcart.jsp per visualizzare la pagina del carrello degli acquisti.

Per ulteriori informazioni sui comandi, consultare la sezione [Comandi](../concepts/ccscomnd.htm) e il manuale "WebSphere Commerce - Guida per il programmatore"

**Conto** I clienti registrati possono fare clic su **Conto** per visualizzare la pagina Conto (account.jsp). I clienti non registrati che fanno clic su **Conto** visualizzano la pagina di registrazione o di accesso (myaccount.jsp). Questa operazione viene effettuata utilizzando il seguente codice: if (userType.equalsIgnoreCase("G")){ %> <font class="buttonson"><a href="LogonForm?langId=<%=languageId%>&storeId=<%=storeId%>&catalogId= <%=catalogId%>" style="color: #CCCC99"><%=infashiontext.getString("MY\_ACCOUNT")%></a></font></td> <%} else {%> <font class="buttonson"><a href="LogonForm?langId=<%=languageId%>&storeId=<%=storeId%>&catalogId= <%=catalogId%>&page=account" style="color: #CCCC99"><%=infashiontext.getString("MY\_ACCOUNT")%></a></font></td>

# **Come contattarci**

Facendo clic su Come contattarci, viene richiamato il comando ContactView, che carica la pagina Come contattarci (contact.jsp).

**Guida** Facendo clic su ?, viene richiamato il comando HelpView, che carica la pagina dell'aiuto (help.jsp).

# **Criteri di riservatezza**

Facendo clic su Criteri di riservatezza, viene richiamato il comando PrivacyView, che carica la pagina Criteri di riservatezza (privacy.jsp).

# **Intestazione negozio di esempio**

I negozi di esempio includono un'intestazione all'inizio di ogni pagina (header.jsp) che include i collegamenti a quanto segue:

- Carrello degli acquisti
- Conto
- Come contattarci
- Guida
- Collezione uomo
- Collezione donna
- Nuovi arrivi

# **Comandi**

header.jsputilizza i seguenti comandi:

- OrderItemDisplay
- LogonForm
- ContactView
- HelpView
- StoreCatalogDisplay
- CategoryDisplay

# **Bean**

header.jsputilizza i seguenti bean:

- UserRegistrationDataBean
- CatalogDataBean
- CategoryDataBean

# **Dettagli sull'implementazione**

**Note:** Per informazioni sulle tecniche di implementazione comuni a tutte le pagine del negozio di esempio, incluse le informazioni multi-culturali, consultare [Pagine](rsmjcmtq.htm) [del negozio di esempio: tecniche di implementazione comuni.](rsmjcmtq.htm)

# **CARRELLO DEGLI ACQUISTI**

Il collegamento **CARRELLO DEGLI ACQUISTI**, presente sull'intestazione, consente il collegamento al comando OrderItemDisplay, che restituisce il comando di visualizzazione OrderItemDisplayViewShiptoAssoc. Il comando di visualizzazione OrderItemDisplayViewShiptoAssoc viene registrato con OrderItemDisplay.jsp nel database. OrderItemDisplay.jsp carica shoppingcart.jsp per visualizzare la pagina Carrello degli acquisti.

#### **CONTO**

I clienti registrati possono fare clic su **CONTO** per visualizzare la pagina Conto (account.jsp). I clienti non registrati invece possono fare clic su **CONTO** ma visualizzano la pagina di registrazione o di accesso (myaccount.jsp). Per effettuare questa operazione, utilizzare il codice seguente:

if (userType.equalsIgnoreCase("G")){ %> <font class="buttonson"><a href="LogonForm?langId=<%=languageId%>&storeId=<%=storeId%>&catalogId= <%=catalogId%>" style="color:

#CCCC99"><%=infashiontext.getString("MY\_ACCOUNT")%></a></font></td> <%} else {%> <font class="buttonson"><a

href="LogonForm?langId=<%=languageId%>&storeId=<%=storeId%>&catalogId= <%=catalogId%>&page=account" style="color:

#CCCC99"><%=infashiontext.getString("MY\_ACCOUNT")%></a></font></td>

# **COME CONTATTARCI**

Facendo clic su **COME CONTATTARCI**, viene richiamato il comando ContactView, che carica la pagina Come contattarci (contact.jsp).

**?** Facendo clic su **?**, viene richiamato il comando HelpView, che carica la pagina della guida(help.jsp).

**Le categorie di livello superiore (Collezione uomo, Collezione donna, Nuovi**

**arrivi)** Quando un cliente seleziona una categoria di livello superiore nell'intestazione, viene richiamato il comando CategoryDisplay. CategoryDisplay viene registrato con il file CategoryDisplay.jsp nel database. Quando il parametro top è impostato su Y, come nel seguente esempio, viene caricato topcatagory.jsp che visualizza la pagina di categoria appropriata, come riportato di seguito: <a href="CategoryDisplay?catalogId=<%=catalogId%>&storeId=<%=storeId%>

&categoryId=<%

=category.getCategoryId()%>&langId=<%=languageId%>&top=Y">

# **Pagina della guida del negozio di esempio**

La pagina della guida (help.jsp) viene visualizzata quando un cliente fa clic su **?**.

# **Dettagli sull'implementazione**

**Nota:** Per informazioni sulle tecniche di implementazione comuni a tutte le pagine del negozio di esempio, incluse le informazioni multi-culturali, consultare [Pagine](rsmjcmtq.htm) [del negozio di esempio: tecniche di implementazioni comuni.](rsmjcmtq.htm)

Viene creata una nuova visualizzazione chiamata HelpView nella tabella [VIEWREG](../database/VIEWREG.html) e viene associata al file help.jsp. L'URL della pagina della riservatezza è: http://*machine\_name*/webapp/wcs/v5/stores/HelpView?*parameter\_list*.

# **Home page del negozio di esempio**

La home page (storecatalogdisplay.jsp) funziona da facciata del negozio, introducendo i clienti all'interno del negozio. La home page del negozio di esempio visualizza tutte le categorie di livello superiore nel negozio, come ad esempio Collezione uomo e Collezione donna, ed effettua promozioni speciali. Per ulteriori informazioni sulla home page del negozio di esempio, consultare [Caso di](rsmuhpuc.htm) [utilizzo della home page.](rsmuhpuc.htm)

# **Comandi**

storecatalogdisplay.jsputilizza i seguenti comandi:

- CategoryDisplay
- ProductDisplay

# **Bean**

storecatalogdisplay.jsputilizza i seguenti bean:

- CatalogDataBean
- CategoryDataBean
- ProductDataBean
- EMarketingSpotBean (soltanto WebFashion)

# **Dettagli sull'implementazione**

**Note:** Per informazioni sulle tecniche di implementazione comuni a tutte le pagine del negozio di esempio, incluse le informazioni multi-culturali, consultare [Pagine](rsmjcmtq.htm) [del negozio di esempio: tecniche di implementazione comuni.](rsmjcmtq.htm)

Il file storecatalogdisplay.jsp viene avviato dalla pagina index.jspche fornisce un URL per richiamare la home page del negozio di esempio. index.jsp richiama il file parameters.jsp che contiene i parametri necessari ad avviare il negozio. storecatalogdisplay.jsp visualizza quanto segue:

#### **Le categorie superiori**

Le categorie superiori vengono registrate nella tabella [CATTOGRP.](../database/CATTOGRP.html) storecatalogdisplay.jsp richiama le categorie superiori con il metodo getTopCategories() nel CatalogDataBean.

# **Le offerte promozionali**

Le offerte promozionali contenute in InFashion e NewFashion sono state create nel catalogo e non con WebSphere Commerce Accelerator. Per creare le promozioni, è stata aggiunta una speciale categoria di livello superiore al catalogo, con l'identificativo HOMEPAGE\_PROMO. I prodotti che appartengono a questa categoria vengono, quindi, visualizzati come offerte promozionali.

In WebFashion i prodotti di destinazione nella home page fanno parte di una campagna. La campagna viene creata utilizzando spot di e-Marketing e WebSphere Commerce Accelerator. Lo spot di e-Marketing nella home page è denominato StoreHomePage e viene utilizzato per creare promozioni particolari basate sul genere. Per attivare lo spot di e-Marketing, è necessario creare una campagna mediante WebSphere Commerce Accelerator. I clienti registrati e non che non forniscono informazioni sul genere potranno visualizzare soltanto i prodotti predefiniti

(HOMEPAGE\_PROMO).

**Nota:**I prodotti nella categoria Promozione home page oppure nella categoria Nuovi arrivi vengono visualizzati solo nelle categorie speciali. Una volta terminata la promozione, questi prodotti devono rientrare nella loro categoria regolare.

# **Riquadro di navigazione sinistro del negozio di esempio**

Il riquadro di navigazione sinistro (sidebar.jsp) nei negozi di esempio consente ai clienti di selezionare la lingua in cui verrà visualizzato il negozio. Tale riquadro inoltre comprende i collegamenti alle pagime di registrazione e guida.

Per ulteriori informazioni, vedere il [Caso di utilizzo della home page.](rsmuhpuc.htm)

#### **Comandi**

sidebar.jsputilizza i seguenti comandi:

- StoreCatalogDisplay
- LogonForm
- HelpView

# **Bean**

sidebar.jsputilizza i seguenti bean:

- StoreLanguageAccessBean
- LanguageDescriptionAccessBean

# **Dettagli sull'implementazione**

**Nota:** Per informazioni sulle tecniche di implementazione comuni a tutte le pagine del negozio di esempio, incluse le informazioni multi-culturali, consultare [Pagine](rsmjcmtq.htm) [del negozio di esempio: tecniche di implementazioni comuni.](rsmjcmtq.htm)

Quando un cliente seleziona paese e lingua dall'elenco a discesa SCEGLI UN PAESE e fa clic su **VAI!**, le pagine del catalogo del negozio vengono ricaricate, in base all'ID della lingua, mediante il seguente codice: String storelangId = storeLang.getLanguageId(); . . . < option value=" $\ll^* \ll^*$ storelangId %>" SELECTED><%=langDesc.getDescription()%></option>

Il codice JavaScript viene creato dinamicamente per concatenare i comandi StoreCatalogDisplay e SetCurrencyPreference. Ciò avviene per collegare una lingua ad una valuta predefinita. Quando il cliente seleziona una lingua, indirettamente seleziona la valuta predefinita per quella lingua, ed il comando OrderPrepare non deve essere richiamato nella pagina shoppingcart.jsp. Questa operazione viene illustrata nel seguente codice:

```
<select NAME="currency"> ... <option value="<%=
(String)currencyId.elementAt(iElementNum) %>" SELECTED> </option>
```
Il seguente esempio illustra un javascript generato dinamicamente che collega ad una lingua, in base alla valuta selezionata:

```
<SCRIPT language="javascript"> function ChangeLanguage(form) { if
(form.currency[0].selected == true) { form.URL.value =
"StoreCatalogDisplay?storeId=10151&catalogId=10151&langId=-1"; } if
form.currency[1] .selected == true) { form.URL.value ="StoreCatalogDisplay?storeId=10151&catalogId=10151&langId=-5"; }
form.submit(); } </SCRIPT>
```
# **Pagine di accesso al negozio di esempio**

Le pagine di accesso del negozio di esempio consentono ai clienti registrati di collegarsi.

Quando i clienti registrati fanno clic sul collegamento **Registrati ora e riceverai avvisi in anteprima sulle offerte promozionali!**viene visualizzata la pagina di registrazione o di accesso (account.jsp). I clienti devono quindi immettere gli indirizzi e-mail e le relative password, e facendo clic su **Collegamento** viene visualizzata la pagina My Account (myaccount.jsp). Per ulteriori informazioni, consultare il [Caso di utilizzo dell'accesso.](rsmulogu.htm)

La procedura di accesso al negozio di esempio utilizza i seguenti file JSP:

- account.jsp (pagina di registrazione o di accesso)
- myaccount.jsp (pagina Conto)
- v LoginForm.jsp (Include i parametri per il comando di collegamento. Non viene visualizzata al cliente).
- Logoff.jsp (Include i parametri per il comando Logoff. Non viene visualizzata al cliente).
- forgetpassword.jsp (pagina Avete dimenticato la password)
- v ResetPasswordForm.jsp(Include i parametri per il comando di reimpostazione della password. Non viene visualizzato al cliente).
- v password.jsp (visualizza un messaggio ai clienti indicante che la password è stata impostata)
- ChangePasswordForm.jsp (pagina di modifica password)
- v ResetPasswordError.jsp (richiamata se si verifica un problema durante la reimpostazione della password. Non viene visualizzata al cliente).

#### **Comandi**

account.jsputilizza i seguenti comandi

- Collega
- $\cdot$  Logoff

myaccount.jsputilizza i seguenti comandi:

- v UserRegistrationForm (InFashion, WebFashion, NewFashion e WebAuction)
- v AddressBookForm (InFashion, WebFashion, NewFashion e WebAuction)
- InterestItemDisplay (WebFashion, NewFashion e WebAuction)
- ProfileFormView (WebFashion e WebAuction)
- v TrackOrderStatus (WebFashion, NewFashion e WebAuction)

forgetpassword.jsputilizza i seguenti comandi:

- $\cdot$  Logoff
- ResetPassword

ChangePasswordForm.jsp utilizza i seguenti comandi:

• ResetPassword

forgetpassword\_err.jsp utilizza i seguenti comandi:

- ResetPassword
- Logoff

password.jsp utilizza i seguenti comandi:

• LogonForm

# **Bean**

forgetpassword.jsputilizza i seguenti bean:

• ErrorDataBean

forgetpassword\_err.jsputilizza i seguenti bean:

• ErrorDataBean

# **Dettagli sull'implementazione**

**Nota:** Per informazioni sulle tecniche di implementazione comuni a tutte le pagine del negozio di esempio, incluse le informazioni multi-culturali, consultare [Pagine](rsmjcmtq.htm) [del negozio di esempio: tecniche di implementazioni comuni.](rsmjcmtq.htm)

Dopo aver eseguito la registrazione nella relativa pagina o aver immesso l'indirizzo e-mail e la password nella pagina di accesso (account.jsp), i valori vengono convertiti in caratteri minuscoli mediante il seguente codice:

```
function prepareSubmit(form) {
form.<%=ECUserConstants.EC_UREG_LOGONID%>.value = form.<%=
ECUserConstants.EC UREG LOGONID%>.value.toLowerCase() form.submit() }
```
Anche account.jsp imposta campi che il comando di collegamento si aspetta, ad esempio:

```
<INPUT TYPE="hidden" NAME="URL" VALUE="LogonForm?page=account">
```
Quando un cliente fa clic su **Accedi** nella pagina di registrazione o di accesso, viene richiamato il comando di collegamento. Logon viene registrato con LoginForm.jsp nel database. LoginForm.jsputilizza il parametro page per stabilire quale pagina (myaccount.jspo account.jsp) caricare.

```
String state = request.getParameter("page"); \ldots if (state == null) {
incfile = "/" + storeDir + "/myaccount.jsp";
```

```
\} else if (state.equals("account")) { incfile = "/" + storeDir +
"/account.jsp";
```
# }

Se è stata immessa una combinazione corretta di indirizzo e-mail e password, LoginForm.jsp carica la pagina Conto (myaccount.jsp). Se è stata immessa una combinazione non corretta di indirizzo e-mail e password, LoginForm.jsp carica nuovamente la pagina di Registrazione o Accesso (account.jsp).

Se il cliente ha dimenticato la passwords e seleziona **Avete dimenticato la password?** viene richiamato il comando Logoff, con il parametro state=forgetpassword. Il comando Logoff viene registrato con il file Logoff.jsp nel database. Logoff.jsp controlla lo stato del parametro, come descritto di seguito:

```
if (state == null) { String [] arrstate = (String [])
request.getAttribute("state"); if (arrstate != null) state = arrstate[0]; }
if (state == null || state.length() == 0) { incfile = \sqrt{''} + storeDir +
"/UserRegistrationForm.jsp";
} else if (state.equals("forgetpassword")) { incfile = "/" + storeDir +
"/forgetpassword.jsp";
}
```
La pagina Avete dimenticato la password(forgetpassword.jsp) viene caricata se lo stato corrisponde a forgetpassword. Quando un cliente completa i campi della pagina e fa clic su **Invia la mia password**, viene richiamato il comando ResetPassword. La password precedente è impostata su scaduta nel database e la

nuova password viene inviata tramite e-mail al cliente. Quando si clienti si collegano utilizzando la nuova password, sono obbligati a cambiare la password e viene visualizzata automaticamente la pagina di Modifica password (ChangePasswordForm.jsp).

**Nota:** se per le password dei clienti è impostata una scadenza, al collegamento successivo automaticamente verrà visualizzata la pagina Modifica password.

#### **Gestione errori**

Se i clienti immettono un indirizzo e-mail o una password non corretti oppure non completa i campi, viene visualizzato un messaggio di errore ed il comando di collegamento carica nuovamente la pagina di registrazione o di accesso senza impostare il parametro page. Se viene immessa una password non corretta, i clienti devono attendere alcuni secondi prima di poter accedere, altrimenti viene visualizzato il seguente messaggio di errore:

Attendere alcuni secondi prima di accedere nuovamente.

# **Pagina dei nuovi arrivi del negozio di esempio**

La pagina Nuovi arrivi (newarrivals.jsp) viene visualizzata quando il cliente fa clic su **Nuovi arrivi**.

#### **Comandi**

newarrivals.jsputilizza i seguenti comandi:

• ProductDisplay

#### **Bean**

newarrivals.jsputilizza i seguenti bean:

- CategoryDataBean
- ProductDataBean
- CatalogDataBean
- EMarketingSpotBean

#### **Dettagli sull'implementazione**

**Nota:** Per informazioni sulle tecniche di implementazione comuni a tutte le pagine del negozio di esempio, incluse le informazioni multi-culturali, consultare [Pagine](rsmjcmtq.htm) [del negozio di esempio: tecniche di implementazioni comuni.](rsmjcmtq.htm)

La pagina Nuovi arrivi (newarrivals.jsp) visualizza un elenco degli articoli in promozione. I nuovi arrivi contenuti in InFashion sono stati creati nel catalogo. Come conseguenza, è stata creata una categoria di livello superiore denominata Nuovi arrivi, alla quale sono stati aggiunti tutti i prodotti in promozione. Dal momento che InFashion visualizza il contenuto di questa categoria diversamente dalle altre categorie di livello superiore, il file newarrivals.jsp viene registrato nel database (nella tabella [DISPCGPREL\)](../database/DISPCGPREL.html) per visualizzare questa categoria. Quando viene richiamato il comando CategoryDisplay con l'ID di questa categoria, il file newarrivals.jsp viene caricato per visualizzare i prodotti designati come nuovi arrivi.

La pagina newarrivals.jsputilizza CategoryDataBean per visualizzare le informazioni sulla categoria. Per NewFashion e InFashion, i prodotti in questa pagina provengono da una speciale categoria con l'identificatore "Novità." L'elenco dei prodotti in promozione viene richiamato utilizzando il metodo getProducts() di CategoryDataBean.

In WebFashion, la pagina Nuovi arrivi visualizza la campagna Offerte promozionali. Lo scopo di questa campagna è di vendere le tendenze in voga della stagione. La campagna Offerte promozionali utilizza una interessante iniziativa di vendita, destinata ai clienti registrati, che suggerisce gli articoli in base all'età dei clienti. I clienti registrati che hanno più di 29 anni, visualizzano un gruppo di tre prodotti mentre i clienti che hanno meno di 29 visualizzano un altro gruppo. I clienti registrati e non che non forniscono informazioni sull'età potranno visualizzare soltanto i prodotti predefiniti. (Novità)

La campagna Offerte promozionali viene creata mediante WebSphere Commerce Accelerator e uno spot di e-Marketing. Lo spot di e-Marketing è denominato NewArrivalsPage ed è ubicato nella pagina Nuovi arrivi. Per attivare lo spot di e-Marketing, è necessario impostare una campagna in WebSphere Commerce Accelerator.

# **Pagina di riepilogo dell'ordine del negozio di esempio**

Nel quarto passo del processo di verifica del negozio di esempio, la pagina Verifica 4, Riepilogo ordine (orderdisplaypending.jsp), i clienti possono revisionare le informazioni dettagliate sull'ordine, compresa una descrizione sugli articoli appena comprati, la quantità, il prezzo singolo e il prezzo totale, l'indirizzo di spedizione e i costi di spedizione. I clienti devono quindi completare l'ordine fornendo le informazioni sul pagamento e facendo clic su **Ordina ora**. Nel negozio NewFashion viene visualizzata anche la data di spedizione prevista.

Per ulteriori informazioni, vedere il [Caso di utilizzo di verifica del carrello degli](rsmuchsc.htm) [acquisti.](rsmuchsc.htm)

# **Comandi**

orderdisplaypending.jsputilizza i seguenti comandi:

- OrderProcess
- PrivacyView
- ContactView
- v MultiOrderProcess (soltanto NewFashion) (MultiOrderProcess è associato a MultiOrderProcess.jsp)

# **Bean**

orderdisplaypending.jsputilizza i seguenti bean:

- OrderDataBean
- OrderItemDataBean
- AddressDataBean
- ErrorDataBean
- v ShippingModeDescriptionDataBean
- v UsablePaymentTCListDataBean

# **Dettagli sull'implementazione**

# **Soltanto NewFashion**

Quando i clienti fanno clic su **Ordina ora,** viene richiamato il comando MultiOrderProcess. MultiOrderProcess è un comando di visualizzazione registrato nella tabella VIEWREG ed è associato a MultiOrderProcess.jsp. MultiOrderProcess.jsp esegue OrderProcess più volte, a seconda del numero di ordini nella pagina di riepilogo degli ordini. In NewFashion, soltanto il flusso di verifica consente sino a due ordini nella pagina di riepilogo degli ordini.

**Nota:** Per informazioni sulle tecniche di implementazione comuni a tutte le pagine del negozio di esempio, incluse le informazioni multi-culturali, consultare [Pagine](rsmjcmtq.htm) [del negozio di esempio: tecniche di implementazioni comuni.](rsmjcmtq.htm)

# **Per tutti i negozi di esempio**

Quando un cliente inizia il processo di verifica dell'ordine facendo clic su **Verifica** nella pagina Carrello degli acquisti, viene visualizzata una serie di pagine di verifica, di cui la quarta è la pagina Verifica 4 Riepilogo ordine (orderdisplaypending.jsp). Questa pagina include un modulo che consente ai clienti di fornire le informazioni relative alla propria carta di credito. Per ottenere i nomi delle carte di credito disponibili con Payment Manager, viene utilizzato UsablePaymentTCListDataBean e l'azione per il modulo è impostata su OrderProcess. Una volta inoltrato il modulo e se l'elaborazione dell'ordine è corretta, viene richiamato OrderOKView. Il comando OrderOKViewviene registrato nella tabella [VIEWREG](../database/VIEWREG.html) nel database, ed è associato a confirmation.jsp in cui vengono visualizzate le informazioni per confermare l'ordine. Nel negozio NewFashion, se vengono elaborati due ordini, le informazioni di entrambi gli ordini verranno mostrate nella pagina di conferma.

Se è presente un errore, viene richiamatoDoPaymentErrorView . DoPaymentErrorView è associato nel database al file OrderDisplayPending.jsp. Di conseguenza, quando c'è un errore, viene visualizzata nuovamente la pagina Verifica 4 Riepilogo ordine (orderdisplaypending.jsp) con un messaggio di errore.

# **Pagina della riservatezza del negozio di esempio**

La pagina della riservatezza (privacy.jsp)viene visualizzata quando un cliente seleziona **Criterio di riservatezza**.

# **Dettagli sull'implementazione**

**Nota:** Per informazioni sulle tecniche di implementazione comuni a tutte le pagine del negozio di esempio, incluse le informazioni multi-culturali, consultare [Pagine](rsmjcmtq.htm) [del negozio di esempio: tecniche di implementazioni comuni.](rsmjcmtq.htm)

Viene creata una nuova visualizzazione chiamata PrivacyView nella tabella [VIEWREG](../database/VIEWREG.html) associata al file privacy.jsp. L'URL per la visualizzazione della pagina della riservatezza è http://*machine\_name*[/webapp/wcs/v5/stores/PrivacyView?](http://machine_name/webapp/wcs/v5/stores/PrivacyView?parameter_list)*parameter\_list*.

**Nota:**E' necessario creare i propri criteri di riservatezza e includerli nel negozio. Per ulteriori informazioni, fare riferimento al sito Web sulla riservatezza IBM all'indirizzo [http://www.ibm.com/privacy/.](http://www.ibm.com/privacy/)

# **Pagine del prodotto del negozio di esempio**

Una pagina di prodotto presenta un particolare prodotto in un negozio in linea. Di solito viene inclusa una descrizione, il prezzo e un'immagine e se il prodotto possiede degli attributi (ad esempio, differenti taglie e colori) allora in questa pagina è possibile sceglierne uno.

Per ulteriori informazioni sulle pagine del prodotto e sul relativo funzionamento, consultare [Caso di utilizzo di visualizzazione della pagina dei prodotti.](rsmuppuc.htm)

# **Comandi**

productdisplay.jsputilizza i seguenti comandi:

- OrderItemAdd
- InterestItemAdd (soltanto WebFashion e NewFashion)

# **Bean**

productdisplay.jsputilizza i seguenti bean:

- CategoryDataBean
- ProductDataBean

# **Dettagli sull'implementazione**

**Nota:** Per informazioni sulle tecniche di implementazione comuni a tutte le pagine del negozio di esempio, incluse le informazioni multi-culturali, consultare [Pagine](rsmjcmtq.htm) [del negozio di esempio: tecniche di implementazioni comuni.](rsmjcmtq.htm)

ProductDisplay.jsp viene registrato nel database (nella tabella [DISPENTREL\)](../database/DISPENTREL.html) per visualizzare tutti i prodotti del negozio. ProductDisplay.jspvisualizza quanto segue:

- v Descrizione, immagine, attributi e valori di attributo del prodotto
- v Una breve descrizione della categoria principale
- v Un collegamento per l'aggiunta al carrello degli acquisti
- v Una casella di testo per la quantità (soltanto NewFashion)
- v Un collegamento per l'aggiunta all'elenco interessi (soltanto WebFashion e NewFashion)

# **Descrizione, immagine, attributi e valori di attributo del prodotto**

La descrizione e l'immagine del prodotto vengono visualizzate utilizzando le proprietà ProductDataBean.

Gli attributi del prodotto vengono richiamati con il metodo getAttributes() per ProductDataBean. I valori per ciascun attributo vengono richiamati con il metodo getDistinctAttributeValues() in AttributeAccessBean. Se ProductDataBean trova le informazioni in questa colonna, la pagina di visualizzazione del prodotto visualizza l'immagine Hotmedia invece della pagina intera.

# **Una breve descrizione della categoria principale**

Viene fornito l'ID della categoria principale alle pagine dei prodotti mediante il parametro parent category rn. Viene richiamata una breve descrizione della categoria principale da CategoryDataBean. Per impostazione predefinita, CategoryDataBean richiama l'ID della categoria dal parametro categoryId. Nell'esempio seguente il nome del parametro è parent category rn e l'ID della categoria viene impostato esplicitamente:

String parentCategoryId =

request.getParameter("parent\_category\_rn"); parentCategory = new CategoryDataBean (); parentCategory.setCategoryId(parentCategoryId); com.ibm.commerce.beans.DataBeanManager.activate(parentCategory, request);

**Aggiungi al carrello degli acquisti**

Il collegamento **Aggiungi al carrello degli acquisti** viene implementato mediante la creazione di un modulo che richiama il comando OrderItemAdd. Nei negozi InFashion e WebFashion, per impostazione predefinita, la quantità dei prodotti ordinati è impostata su 1 mediante un campo nascosto come riportato di seguito:

<input type="hidden" name="quantity" value="1">

E' possibile sostituire il campo nascosto con una casella di testo in modo che i clienti possano immettere una quantità diversa.

Nel negozio NewFashion la quantità dei prodotti ordinati è impostata su 1 per impostazione predefinita, mediante un campo di testo come riportato di seguito:

```
<input type="text" name="quantity" value="1",size="2">
```
Il campo di testo consente ai clienti di immettere una diversa quantità.

**Aggiungi al carrello degli acquisti e Aggiungi all'elenco interessi**

Quando un cliente seleziona **Aggiungi al carrello degli acquisti** o **Aggiungi all'elenco interessi**, viene richiamato il seguente javascript. <SCRIPT language="javascript"> function Add2ShopCart(form){ form.action='OrderItemAdd' form.URL.value='OrderItemDisplay' form.submit() } function Add2WishList(form){ form.action='InterestItemAdd' form.URL.value='InterestItemDisplay' form.submit() </SCRIPT> Quando il cliente aggiunge un articolo al carrello degli acquisti, viene richiamato il comando OrderItemAdd. Quando invece viene aggiunto un articolo all'elenco degli interessi, allora viene richiamato il comando InterestItemAdd.

**Nota:** è possibile utilizzare i comandi di WebSphere Commerce Accelerator per creare prodotti. Quando vengono creati i prodotti, è necessario creare un prezzo per il prodotto per visualizzarlo nelle pagine di prodotto del negozio di esempio. Se non viene creato alcun prezzo, eliminare il metodo getCalculatedContractPrice per ProductDataBean.

# **Pagina di registrazione del negozio di esempio**

La pagina di iscrizione consente ai clienti di iscriversi a un negozio. Quando un cliente si registra, deve fornire nome e cognome e un indirizzo e-mail, quindi indicare una password.

Quando un cliente seleziona **Registra ora e compra!** viene visualizzata la pagina di registrazione o di accesso. Il cliente seleziona quindi **Registra** e viene visualizzata la pagina di registrazione (register.jsp).

Quando i clienti desiderano aggiornare le informazioni di registrazione, devono fare clic su **Modifica informazioni personali** nella pagina Conto. Viene visualizzata la pagina di modifiche delle informazioni personali (edit\_registration.jsp).

# **Comandi**

register.jsputilizza i seguenti comandi:

- UserRegistrationAdd
- PrivacyView

# **Bean**

register.jsputilizza i seguenti bean:

• ErrorDataBean

edit registration.jsputilizza i seguenti bean:

- DemographicsAccessBean
- UserRegistrationDataBean
- ErrorDataBean

# **Dettagli sull'implementazione**

**Nota:** Per informazioni sulle tecniche di implementazione comuni a tutte le pagine del negozio di esempio, incluse le informazioni multi-culturali, consultare [Pagine](rsmjcmtq.htm) [del negozio di esempio: tecniche di implementazioni comuni.](rsmjcmtq.htm)

# **Registrazione**

Il collegamento **Registra** dalla pagina di registrazione o di accesso (account.jsp) visualizza il modulo di registrazione. WebSphere Commerce utilizza il comando UserRegistrationAdd per creare una nuova registrazione. Se il cliente è collegato, allora UserRegistrationAdd si comporta come UserRegistrationUpdate. Ovvero, un cliente collegato non può registrarsi di nuovo e creare un nuovo conto. Poichè con il negozio di esempio è possibile registrarsi più volte e creare più conti, un utente collegato deve quindi scollegarsi prima di rieffettuare la registrazione. Per questo motivo, il collegamento Registra è automaticamente impostato al comando Logoff per gli utenti collegati e alla visualizzazione UserRegistrationForm per gli utenti non registrati. Il comando Logoff richiama automaticamente l'attività LogoffView. L'attività LogoffView viene registrata con Logoff.jsp nel database. Il file Logoff.jsp controlla lo stato del parametro URL. Se tale parametro è impostato su forgetpassword, viene caricato forgetpassword.jsp, altrimenti viene caricato UserRegistrationForm.jsp. La visualizzazione UserRegistrationForm è associata al file UserRegistrationForm.jsp nella tabella VIEWREG. UserRegistrationForm.jsp controlla il "nuovo" parametro URL. Se tale parametro è impostato su Y, viene visualizzato il nuovo modulo di registrazione che include il file register.jsp. Altrimenti, viene visualizzato un modulo di registrazione aggiornato che include il file edit registration.jsp.

register.jspcontiene un nuovo modulo di registrazione. Il nuovo modulo di registrazione viene inoltrato al comando UserRegistrationAdd. Per impostazione predefinita, il comando UserRegistrationAdd prevede diversi campi obbligatori non necessari per il negozio di esempio. Di conseguenza, questi campi sono impostati come campi HTML nascosti ed i valori sono impostati su "-", come nel seguente esempio:

<INPUT TYPE="hidden" NAME="personTitle" Value="-">

**Nota:**Nel negozio NewFashion, la coppia nome-valore non viene inoltrata. Se la coppia nome-valore non viene inoltrata, il comando UserRegistrationAdd non controllerà il parametro dell'URL. Quando i clienti registrano e riempiono il proprio profilo, tale profilo può corrispondere ad uno dei profili in WebSphere Commerce Accelerator. Se il profilo di WebSphere Commerce Accelerator ha uno sconto ad esso associato, i clienti lo riceveranno.

# **Indirizzo di e-mail come login**

Il negozio di esempio richiede che i clienti immettano gli indirizzi e-mail come ID di collegamento, mentre WebSphere Commerce richiede un vero e proprio ID utente di collegamento. Come soluzione, Il negozio di esempio richiede ai clienti di immettere i relativi indirizzi e-mail nel modulo di registrazione. Quindi, prima di inoltrare il modulo i campi e-mail e ID utente sono entrambi impostati sul valore dell'indirizzo e-mail utilizzando il seguente JavaScript:

function prepareSubmit(form) {

form.<%=ECUserConstants.EC\_ADDR\_EMAIL1%>.value = form.<%= ECUserConstants.EC\_UREG\_LOGONID%>.value.toLowerCase() form.<%=ECUserConstants.EC\_UREG\_LOGONID%>.value = form.<%= ECUserConstants.EC\_UREG\_LOGONID%>.value.toLowerCase() form.submit() }

# **Modifica le informazioni personali**

Facendo clic su **Modifica le informazioni personali**, viene richiamato il comando UserRegistrationForm, che viene associato nel database al file UserRegistrationForm.jsp. Se il nuovo parametro non è nullo, allora verrà caricato register.jsp. In caso contrario, verrà caricato edit registration.jsp.

Il comando UserRegistrationUpdate viene utilizzato in edit\_registration.jsp per aggiornare le informazioni di registrazione dell'utente. Se il cliente non compila i campi della password o della password di conferma, il sistema fornirà la password di registrazione utilizzando il seguente codice:

```
function prepareSubmit(form) { form.<%=
```
ECUserConstants.EC\_ADDR\_EMAIL1

%>.value=form.<%=ECUserConstants.EC\_UREG\_LOGONID%>.value form.<%=ECUserConstants.EC\_UREG\_LOGONID%>.value = form.<%= ECUserConstants.EC\_UREG\_LOGONID%>.value.toLowerCase() if (form.<%=ECUserConstants.EC\_UREG\_LOGONPASSWORD%>.value.length == 0) { form.<%=ECUserConstants.EC\_UREG\_LOGONPASSWORD%>.value = '<%=strPassword%>' } if

(form.<%=ECUserConstants.EC\_UREG\_LOGONPASSWORDVERIFY%>.value.length == 0) { form.<%=ECUserConstants.EC\_UREG\_LOGONPASSWORDVERIFY%>.value = '<%=strPassword%>' } form.submit() } Se il cliente ha precedentemente

immesso le informazioni sul egenre e l'età, allora tali campi saranno precompilati. DemographicsAccessBean rileva tali informazioni sul genere e sull'età dal database.

# **Gestione degli errori**

Per eventuali errori, il comando UserRegistrationAdd richiama invokesUserRegistrationErrorView, che viene registrato con UserRegistrationForm.jsp nel database. Tuttavia, viene richiamata la stessa visualizzazione di errore da UserRegistrationUpdate. Per distinguere un nuovo modulo di registrazione da un modulo di modifica, il nuovo modulo contiene un parametro nascosto chiamato new. Se il parametro è presente, allora UserRegistrationForm.jsp include register.jsp. Altrimenti, verrà caricato edit registration.jsp.

register.jspviene utilizzato in condizioni normali e in condizioni di errore. ErrorDataBean e il controllo errori vengono utilizzati per determinare a quale condizione viene eseguito register.jsp. Se esiste un errore, register.jsp visualizza il messaggio di errore.

**Nota:**Gli errori di password possono essere recuperati attraverso i comandi UserRegistrationAdd e UserRegistrationUpdate, i quali, quando si verifica un errore di password, richiamano AuthenticationPolicyErrorView.

# **Carrello degli acquisti del negozio di esempio**

I clienti possono visualizzare e modificare gli elementi selezionati nel carrello degli acquisti (shoppingcart.jsp), come descritto ne[lCaso di utilizzo di visualizzazione](rsmushctu.htm) [del carrello degli acquisti.](rsmushctu.htm)

# **Comandi**

shoppingcart.jsputilizza i seguenti comandi:

- OrderItemUpdate
- OrderItemDelete
- StoreCatalogDisplay
- QuickCheckoutView

# **Bean**

shoppingcart.jsputilizza i seguenti bean:

• OrderDataBean

# **Dettagli sull'implementazione**

**Nota:** Per informazioni sulle tecniche di implementazione comuni a tutte le pagine del negozio di esempio, incluse le informazioni multi-culturali, consultare [Pagine](rsmjcmtq.htm) [del negozio di esempio: tecniche di implementazioni comuni.](rsmjcmtq.htm)

Quando un cliente fa clic su **CARRELLO DEGLI ACQUISTI** nell'intestazione o nel pie' di pagina, viene richiamato il comando OrderItemDisplay, che restituisce il comando di visualizzazione OrderItemDisplayViewShiptoAssoc. Il comando di visualizzazioneOrderItemDisplayViewShiptoAssoc viene registrato con OrderItemDisplay.jsp nel database. OrderItemDisplay.jsp include diversi file

JavaServer Page in base al parametro page. Se non viene fornito un valore per page, viene caricata la pagina Carrello degli acquisti (shoppingcart.jsp).

**Nota:** OrderItemDisplay.jsp esegue OrderPrepare, che ricalcola il totale dell'ordine e converte la valuta predefinita in quella utilizzata dal cliente. I negozi a valuta singola non hanno bisogno di esegure OrderPrepare.

La pagina Carrello degli acquisti comprende un pulsante **Aggiorna totali** e un pulsante **Verifica**. Facendo clic su **Aggiorna totali**, viene aggiornata la quantità di articoli ordinati, quindi viene visualizzata nuovamente la pagina Carrello degli acquisti. Facendo clic su **Verifica**, viene aggiornata la quantità di articoli ordinati e viene visualizzata la Verifica 1: Pagina di selezione indirizzo di fatturazione.

Sia il pulsante **Verifica** che il pulsante**Aggiorna totali** utilizzano lo stesso modulo HTML. Tuttavia, quando un cliente fa clic su **Verifica**, prima che venga presentato il modulo, viene utilizzato JavaScript per aggiungere un parametro page ulteriore con il valore impostato su billingaddress.

Il comando utilizzato per completare l'opzione di verifica rapida è QuickCheckoutView, che è un comando di visualizzazione registrato in VIEWREG ed associato a QuickCheckout.jsp. QuickCheckout.jsp esegue i seguenti comandi del server:

- OrderItemUpdate (aggiorna l'indirizzo di spedizione)
- OrderItemUpdate (aggiorna la modalità di spedizione)
- v OrderCopy (aggiorna l'indirizzo di fatturazione e le informazioni sul pagamento)
- OrderPrepare

QuickCheckout.jsprecupera gli indirizzi di fatturazione e di spedizione, il metodo di spedizione e le informazioni circa il pagamento dal profilo di verifica rapida utilizzando OrderAccessBean. Quindi, assegna queste informazioni all'ordine specificato in orderId ed esegue il comando OrderPrepare.

Dopo che il processo di verifica rapida è stato completato, il comando viene inoltrato ad una vista specificata nell'URL. WebFashion specifica QuickCheckoutSummaryView come l'URL per il comando QuickCheckout. Così, quando la verifica rapida è completa, viene visualizzata la pagina di riepilogo della verifica rapida.

# **Gestione errori**

Se il negozio non possiede un centro di evasione ordini collegato o se il prodotto non è disponibile in magazzino, il comando OrderItemAdd/OrderItemUpdate richiama ResolveFulfillmentCenterErrorView, che è registrato con shoppingcart.jspnel database. Se i clienti immettono un carattere non valido nel campo della quantità, viene richiamato il comando InvalidInputErrorView. InvalidInputErrorView viene anche registrato con shoppingcart.jspnel database.

Dato che gli errori possono essere causati dai comandi OrderItemUpdate e OrderItemAdd, shoppingcart.jspverifica quale comando ha causato il problema e di conseguenza visualizza un errore. Se l'ultimo comando è OrderItemUpdate, la pagina del carrello degli acquisti viene visualizzata nuovamente con un messaggio di errore. Diversamente, viene visualizzata una diversa pagina di errore con un messaggio di errore. Questa operazione viene illustrata nel seguente codice:

String lastCmdName = cmdcontext.getCommandName().trim();

shoppingcart.jspviene utilizzato in condizioni normali ed in condizioni di errore. ErrorDataBean e la verifica dell'errore determinano in quale condizione shoppingcart.jspviene visualizzato. Se esiste un errore, shoppingcart.jsp visualizza un messaggio di errore appropriato.

Se QuickCheckout.jsp( QuickCheckoutView) non trova il profilo di verifica rapida, richiama QuickCheckoutError.jspper mostrare un messaggio di errore. Come risultato, viene visualizzato quickcheckouterrorview.jsp.

quickcheckouterrorview.jspverifica se il cliente è registrato. Se il cliente è registrato, il sistema visualizza un messaggio che richiede al cliente di creare un profilo di verifica rapida. In caso contrario, il sistema richiede al cliente prima di registrarsi e poi di creare un profilo di verifica rapida.

# **Pagina di selezione dell'indirizzo di fatturazione del negozio di esempio**

Nel primo passo del processo di verifica del negozio di esempio, la pagina Verifica 1. Selezione dell'indirizzo di fatturazione (billingaddress.jsp), il cliente può selezionare un indirizzo esistente come indirizzo di fatturazione, oppure crearne uno nuovo da utilizzare come indirizzo di fatturazione.

Per ulteriori informazioni, vedere il [Caso di utilizzo di verifica del carrello degli](rsmuchsc.htm) [acquisti.](rsmuchsc.htm)

# **Comandi**

billingaddress.jsputilizza i seguenti comandi:

- AddressForm
- OrderItemDisplay
- OrderCopy
- v AddBillAddressView

#### **Bean**

billingaddress.jsputilizza i seguenti bean:

- OrderDataBean
- AddressAccessBean
- v OrderItemAccessBean
- ErrorDataBean

#### **Dettagli sull'implementazione**

**Nota:** Per informazioni sulle tecniche di implementazione comuni a tutte le pagine del negozio di esempio, incluse le informazioni multi-culturali, consultare [Pagine](rsmjcmtq.htm) [del negozio di esempio: tecniche di implementazioni comuni.](rsmjcmtq.htm)

Quando un cliente inizia il processo di verifica facendo clic su **Verifica** nella pagina del carrello degli acquisti, viene visualizzata una serie di pagine di verifica, la prima delle quali è la pagina Verifica 1. Aggiunta dell'indirizzo di fatturazione (billingaddress.jsp). billingaddress.jspverifica se il cliente dispone di indirizzi esistenti nella rubrica. Se gli indirizzi sono correntemente esistenti nella rubrica, verranno visualizzati, consentendo al cliente di selezionarne uno come indirizzo di fatturazione.

Il cliente può anche creare un nuovo indirizzo facendo clic su **Crea nuovo indirizzo**. Facendo clic su **Crea nuovo indirizzo**viene richiamato il comando AddressForm, che è associato nel database al file AddressForm.jsp. AddressForm.jsp richiama il file address.jsp, che carica la pagina Aggiungi indirizzo. Il file address.jspcontrolla il parametro page per stabilire la successiva pagina da caricare. Se il valore page è impostato su billingaddress , il valore URL nel modulo AddressAdd sarà impostato suOrderItemDisplay. OrderItemDisplay richiama il file billingaddress.jsp, che riporta il cliente alla pagina Verifica 1. Selezione dell'indirizzo di fatturazione quando il cliente fa clic su **Inoltra**. controlla il parametro page per stabilire quale modulo di indirizzo caricare.

Se non sono presenti indirizzi nella rubrica, verrà visualizzato il modulo Aggiunta dell'indirizzo di fatturazione in cui viene richiesto al cliente di immettere un nuovo indirizzo. Il modulo Aggiunta dell'indirizzo di fatturazione, in questo caso, viene creato anche da billingaddress.jsp. L'azione per questo modulo HTML è impostata su AddBillAddressView, che viene registrato nella tabella [VIEWREG.](../database/VIEWREG.html) AddBillAddressView è associato al file AddBillAddress.jsp. Quando il modulo AddBillAddressView viene inoltrato, viene richiamato AddBillAddress.jsp.

AddBillAddress.jsp esegue i seguenti comandi:

- AddressAdd
- OrderCopy

Dopo l'esecuzione di AddressAdd, AddBillAddress.jsputilizza l'ID dell'indirizzo restituito da AddressAdd come parte dell'immissione nel comando OrderCopy. Quindi, OrderCopy assegna l'ID dell'indirizzo all'indirizzo di fatturazione dell'ordine corrente e viene richiamato il file OrderItemDisplay.jsp. Il valore del parametro page è impostato su newshipaddress, pertanto OrderItemDisplay.jsp richiama shipaddress.jsp.

**Nota:**Durante il processo di registrazione, WebSphere Commerce richiede la creazione di un indirizzo. Dal momento che il negozio di esempio non richiede un indirizzo durante la registrazione del cliente, alcuni dei campi richiesti, come indirizzo1, sono impostati su unused. Quando si controllano gli indirizzi, **billingaddress.jsp** controlla se il valore di indirizzo1 è unused. In questo caso, l'indirizzo non viene visualizzato.

# **Pagina di selezione indirizzo di spedizione del negozio**

Nel secondo passo del processo di verifica del negozio di esempio, la pagina Verifica 2. Selezione dell'indirizzo di spedizione (shipaddress.jsp), il cliente può selezionare un indirizzo esistente come indirizzo di spedizione, modificare quell'indirizzo o crearne uno nuovo da utilizzare come indirizzo di spedizione.

Per ulteriori informazioni, consultare il [Caso di utilizzo di verifica del carrello degli](rsmuchsc.htm) [acquisti.](rsmuchsc.htm)

**Comandi**

shipaddress.jsputilizza i seguenti comandi:

- OrderItemUpdate
- AddressForm
- OrderItemDisplay

#### **Bean**

shipaddress.jsputilizza i seguenti bean:

- OrderBean
- AddressAccessBean
- v OrderItemDataBean

# **Dettagli sull'implementazione**

**Nota:** Per informazioni sulle tecniche di implementazione comuni a tutte le pagine del negozio di esempio, incluse le informazioni multi-culturali, consultare [Pagine](rsmjcmtq.htm) [del negozio di esempio: tecniche di implementazioni comuni.](rsmjcmtq.htm)

Quando il cliente inizia il processo di verifica facendo clic su **Verifica** nella pagina Carrello degli acquisti, viene visualizzata una serie di pagine di verifica, di cui la seconda è la pagina Verifica 2. Selezione dell'indirizzo di spedizione (shipaddress.jsp). shipaddress.jspvisualizza tutti gli indirizzi esistenti, consentendo al cliente di selezionarne uno come indirizzo di spedizione.

Il cliente può anche creare un nuovo indirizzo facendo clic su **Crea nuovo indirizzo**. Facendo clic su **Crea nuovo indirizzo**viene richiamato il comando AddressForm, che è associato nel database al file AddressForm.jsp. AddressForm.jsp richiama address.jsp, che carica la pagina Aggiungi indirizzo. Il file address.jspcontrolla il parametro page per stabilire la successiva pagina da caricare. Se il valore page è impostato su shipaddress il valore URL nel modulo AddressAdd sarà impostato su OrderItemDisplay. OrderItemDisplay richiama il file shipaddress.jsp, che riporta il cliente alla pagina Verifica 2. Selezione dell'indirizzo di spedizione quando il cliente fa clic su **Inoltra**.

**Nota:**Durante il processo di registrazione, WebSphere Commerce richiede la creazione di un indirizzo. Dal momento che il negozio di esempio non richiede un indirizzo durante la registrazione del cliente, alcuni dei campi richiesti, come ad esempio address1, vengono impostati su "-". Quando si controllano gli indirizzi, **billingaddress.jsp** controlla se il valore di address1 è "-". In questo caso, l'indirizzo non viene visualizzato.

# **Pagina di selezione del metodo di spedizione del negozio di esempio**

Nel terzo passo del processo di verifica del negozio di esempio, come descritto nel [Caso di utilizzo di verifica del carrello degli acquisti,](rsmuchsc.htm) il cliente deve selezionare un metodo di spedizione (shipping.jsp).

#### **Comandi**

shipping.jsputilizza i seguenti comandi:

- AddShipModeView
- OrderItemDisplay

#### **Bean**

shipping.jsputilizza i seguenti bean:

- OrderBean
- OrderItemAccessBean
- ShipModeAccesBean

# **Dettagli sull'implementazione**

**Nota:** Per informazioni sulle tecniche di implementazione comuni a tutte le pagine del negozio di esempio, incluse le informazioni multi-culturali, consultare [Pagine](rsmjcmtq.htm) [del negozio di esempio: tecniche di implementazioni comuni.](rsmjcmtq.htm)

Quando un cliente inizia il processo di verifica dell'ordine facendo clic su **Verifica** nella pagina Carrello degli acquisti, viene visualizzata una serie di pagine di verifica. Il comando OrderItemDisplay consente di stabilire la pagina successiva che verrà caricata. Il comando OrderItemDisplay restituisce il file OrderItemDisplay.jsp nel database. OrderItemDisplay.jsp include diversi file JSP in base al parametro page. Se un valore per page è shipmethod, viene caricata la terza pagina, Verifica 3. Selezione del metodo di spedizione (shipping.jsp).

La pagina Verifica 3. Selezione del metodo di spedizione (shipping.jsp) include un modulo che consente ai clienti di selezionare un metodo di spedizione. L'azione per il modulo è impostata su AddShipModeVew, che viene registrato nella tabella del database [VIEWREG](../database/VIEWREG.html) per essere associato al file AddShipMode.jsp. Quando viene inoltrato il modulo con AddShipModeVew, viene richiamato AddShipMode.jsp.

AddShipMode.jsp esegue i seguenti comandi:

- OrderItemUpdate
- OrderPrepare.

Il comando OrderItemUpdate aggiorna l'articolo dell'ordine con il metodo di spedizione selezionato. Viene, quindi, richiamato il comando OrderPrepare per effettuare una prima elaborazione dell'ordine. Viene, quindi, richiamato OrderDisplay per visualizzare la pagina successiva nel processo di verifica. Se il parametro status è impostato su P, viene visualizzata la pagina Verifica 4: Riepilogo ordine (OrderDisplayPending.jsp).

La pagina Verifica 3. Selezione del metodo di spedizione (shipping.jsp) visualizza i costi ed i tempi approssimativi di consegna per ciascun metodo di spedizione. Queste informazioni sono memorizzate nella tabella [SHPMODEDSC](../database/SHPMODEDSC.html) nei seguenti campi:

- v DESCRIPTION memorizza la descrizione del metodo di spedizione.
- v SHPMODEDSC.FIELD1 memorizza la descrizione dei costi.
- v SHPMODEDSC.FIELD2 memorizza i tempi approssimativi di consegna.

Se nel database si modifica l'addebito di spedizione, accertarsi di modificare anche la descrizione nella tabella SHPMODEDSC in modo che in questa pagina vengano visualizzati i valori aggiornati.

**Nota:**SHPMODEDSC.FIELD1 e SHPMODEDSC.FIELD2 sono stati creati utilizzando i campi personalizzati nella tabella SHPMODEDESC.

# **Capitolo 5. Casi d'utilizzo del negozio di esempio**

# **Casi di esempio**

Viene indicato il flusso di ciascuna interazione utente nel negozio, ad esempio, la registrazione e la verifica dell'ordine. Nella guida in linea viene fornita una serie di casi di utilizzo, che descrivono le interazioni per i negozi di esempio InFashion, WebFashion, e NewFashion. Questi casi di utilizzo consentono di semplificare la comprensione del flusso dei negozi di esempio e possono essere utilizzati come guida per la creazione degli stessi casi per il proprio negozio.

# **Nota:**

- 1. WebFashion è la versione Professional del negozio InFashion. Soltanto le pagine e le funzioni di WebFashion vengono indicate da **Professional**.
- 2. Le pagine elencate di seguito non indicate da **Protessional** possono contenere alcune funzioni Professional.

Sono disponibili i seguenti casi di utilizzo:

- v [Caso di utilizzo della Home page](rsmuhpuc.htm)
- v [Caso di utilizzo della registrazione](rsmuregu.htm)
- v [Caso di utilizzo di collegamento](rsmulogu.htm)
- v [Caso di utilizzo di gestione degli account personali](rsmumgau.htm)
- v [Caso di utilizzo di modifica delle informazioni personali](rsmuprin.htm)
- v [Caso di utilizzo di visualizzazione della categoria prodotto](rsmucatu.htm)
- v [Caso di utilizzo di visualizzazione della pagina dei prodotti](rsmuppuc.htm)
- v [Caso di utilizzo di visualizzazione della pagina dei pacchetti](rsmudpp.htm)
- v [Caso di utilizzo di visualizzazione della pagina della raccolta](rsmudbpg.htm)
- v [Caso di utilizzo di visualizzazione del carrello degli acquisti](rsmushctu.htm)
- v [Caso di utilizzo di verifica del carrello degli acquisti](rsmuchsc.htm)
- **Protessional** [Caso di utilizzo di verifica rapida](rsmuqkck.htm)
- v [Caso di utilizzo di modifica di un indirizzo](rsmuedadu.htm)
- v [Caso di utilizzo di aggiunta di un nuovo indirizzo](rsmuadad.htm)
- **Protessional** [Caso di utilizzo di visualizzazione degli ordini](rsmuvost.htm)
- **Protessional** [Caso di utilizzo di aggiunta di un articolo all'elenco interessi](rsmuatwl.htm)
- v [Caso di utilizzo di visualizzazione dell'elenco interessi](rsmuvwlt.htm)
- v [Caso di utilizzo di creazione del profilo di verifica rapida](rsmucqckw.htm)

Per ulteriori informazioni sull'utilizzo delle pagine, fare riferimento al diagramma di flusso degli acquisti del negozio di esempio.

# **Caso di utilizzo di aggiunta di un nuovo indirizzo (Business Edition)**

**I Business** I clienti possono aggiungere un nuovo indirizzo alla loro rubrica.

# **Attore**

Cliente

# **Flusso principale**

Il cliente fa clic su **Aggiungi nuovo indirizzo**. Il sistema visualizza una pagina con i seguenti campi:

- Soprannome (soltanto NewFashion)
- Nome
- Cognome
- v Indirizzo (composto da due caselle di testo)
- Città
- Stato o provincia
- Codice postale
- Paese/Regione
- Telefono

Il cliente digita le informazioni nei campi e seleziona **Inoltra**. Il sistema aggiunge un nuovo indirizzo alla rubrica (E1).

# **Flusso alternativo**

Nessuno

# **Flussi di eccezione**

# **E1: Campo obbligatorio mancante**

Se uno dei seguenti campi manca, il sistema rilascia un messaggio di errore.

- Nome
- Cognome
- Indirizzo
- Città
- Stato o provincia
- Codice postale
- Paese/Regione

Se il soprannome immesso già esiste nella rubrica del cliente, il sistema riporterà un messaggio di errore.

Il caso di utilizzo riprende dall'inizio.

# **Visualizzare un caso di utilizzo della categoria prodotto**

Le pagine dei gruppi di cataloghi visualizzano un elenco di sottocategorie e di prodotti. Le pagine dei gruppi di cataloghi sono di ausilio per i clienti nello spostamento tra i prodotti. Le pagine dei gruppi di cataloghi iniziali conducono ad ampie aree e le pagine successive restringono la ricerca. Esistono in genere tre tipi di pagine di gruppi di cataloghi:

- v Pagine che visualizzano sottocategorie all'interno di una categoria principale
- Pagine che visualizzano prodotti all'interno di una sottocategoria
- v Pagine che visualizzato sottocategorie e prodotti

# **Attore**

Cliente

# **Flusso principale**

Le categorie di prodotti di livello superiore sono elencate nella Home page, ad esempio, Moda uomo, Moda donna e Nuovi arrivi. Quando il cliente fa clic su Moda uomo o Moda donna, il sistema recupera le sottocategorie all'interno della categoria selezionata dal database e visualizza le informazioni della categoria corrispondente. Quando il cliente fa clic sul collegamento Nuovi arrivi, vengono visualizzati i nuovi prodotti. Le seguenti informazioni vengono visualizzate per ciascuna categoria e prodotto:

- v Un'immagine in miniatura (soltanto dei prodotti)
- v Il nome di ciascuna categoria o prodotto
- v Una breve descrizione per identificare il prodotto.
- Il prezzo del prodotto.

Le pagine di categoria per NewFashion e WebFashion inoltre includono offerte speciali, sotto forma di un pacco o di una raccolta. Le offerte speciali includono un'immagine ed una breve descrizione del pacco o della raccolta. L'offerta speciale di InFashion è un singolo prodotto.

Il cliente fa clic sull'immagine in miniatura o sul nome. Quindi, il sistema visualizza la pagina corrispondente (A1, A2, A3, A4).

# **Flusso alternativo**

# **A1: il cliente seleziona la categoria**

Quando il cliente seleziona una categoria, il sistema visualizza un'altra pagina di categoria, riprendendo questo caso di utilizzo dall'inizio.

# **A2: un cliente seleziona un prodotto**

Quando un cliente seleziona un prodotto, viene visualizzata la pagina dei prodotti, secondo quanto descritto nel caso di utilizzo [Visualizzare la](rsmuppuc.htm) [pagina dei prodotti.](rsmuppuc.htm)

# **A3: Il cliente seleziona la raccolta (soltanto WebFashion e NewFashion)**

Quando il cliente seleziona una raccolta, viene visualizzata la pagina delle raccolte, come descritto nel [Caso di utilizzo di visualizzazione della pagina](rsmudbpg.htm) [delle raccolte.](rsmudbpg.htm)

# **A4 Il cliente seleziona il pacco (soltanto WebFashion e NewFashion)**

Quando il cliente seleziona un pacco, viene visualizzata la pagina dei pacchi, come descritto nel [Caso di utilizzo di visualizzazione della pagina](rsmudpp.htm) [dei pacchi.](rsmudpp.htm)

#### **Flussi di eccezione**

Nessuno

# **Caso di utilizzo di verifica del carrello degli acquisti**

I clienti verificano e inoltrano un ordine quando pagano i prodotti elencati nel proprio carrello degli acquisti.

#### **Attore**

Cliente

#### **Flusso principale**

Il cliente seleziona **Verifica** per avviare il caso di utilizzo.

Il sistema visualizza la pagina Indirizzo di fatturazione. Se il cliente dispone di almeno un indirizzo nella rubrica, il sistema richiede al cliente di selezionarne uno come indirizzo di fatturazione. Il cliente può selezionare un indirizzo o fare clic su **Crea nuovo indirizzo**. Se il cliente fa clic su **Crea nuovo indirizzo**, viene aggiunto un nuovo indirizzo utilizzando il [Caso di utilizzo di aggiunta nuovo indirizzo.](rsmuadad.htm) Il cliente allora seleziona un indirizzo. Il sistema imposta l'indirizzo selezionato come indirizzo di fatturazione per l'ordine. Se il cliente non dispone di un indirizzo nella rubrica, viene eseguito A2 Immetti indirizzo di fatturazione.

Il sistema visualizza la pagina Indirizzo di spedizione. Viene visualizzato un elenco degli indirizzi nella rubrica. Se il cliente trova nell'elenco l'indirizzo di spedizione appropriato, lo seleziona. In caso contrario, fa clic su **Crea nuovo indirizzo** ed aggiunge un nuovo indirizzo utilizzando il [Caso di utilizzo di aggiunta nuovo](rsmuadad.htm) [indirizzo.](rsmuadad.htm) Il sistema imposta l'indirizzo selezionato come indirizzo di spedizione per l'ordine.

Il sistema visualizza un elenco di metodi di spedizione appropriati per l'indirizzo di spedizione. Vengono visualizzate le seguenti informazioni per ciascun metodo di spedizione:

- Descrizione breve
- Costo della spedizione:
	- Costo fisso di spedizione per ordine
	- Costo di spedizione per elemento ordinato
- v Tempo di consegna approssimativo (soltanto InFashion e WebFashion)

Il cliente seleziona il metodo di spedizione. Il sistema imposta il metodo selezionato come metodo di spedizione per l'ordine.

Nota: Nel negozio NewFashion l'indirizzo e il metodo di spedizione vengono specificati per ogni articolo dell'ordine.

#### **Soltanto per NewFashion**

Nel negozio di esempio NewFashion, il sistema visualizza la disponibilità di ciascun articolo presente nell'ordine, oltre alle diverse scelte per la spedizione degli articoli in base alla disponibilità . Per ciascun prodotto nell'ordine il sistema visualizza:

- Quantità
- Una breve descrizione del prodotto
- I valori degli attributi (ad esempio, taglia:  $x = \text{large}$ ; colore: blu)
- v Data di disponibilità prevista in base all'inventario futuro
- v Il pulsante Rimuovi (per rimuovere l'articolo dall'ordine)

Se la quantità richiesta per uno specifico articolo non è disponibile in magazzino, il sistema divide l'ordine in due parti, una contenente gli articoli dell'ordine disponibili, e l'altra quelli non disponibili. Il cliente sceglie una delle tre preferenze di spedizione:

- v Opzione 1, aspettare che l'intero ordine sia pronto prima della spedizione. Il sistema mostra la data di disponibilità prevista per tutto l'ordine.
- v Opzione 2, spedire gli articoli disponibili subito e gli altri in un secondo momento.
- v Opzione 3, spedire gli articoli disponibili subito e lasciare gli altri nel carrello degli acquisti per acquistarli in un secondo momento.

Il cliente quindi seleziona la preferenza di spedizione per l'ordine.

**Nota:** Se sono disponibili tutti gli articoli, al cliente non verrà visualizzata la data di disponibilità per ciascun articolo.

Per ulteriori informazioni sul sottosistema dell'inventario di NewFashion, consultare [Sottosistema dell'inventario.](../concepts/cinis.htm)

# **Per InFashion, WebFashion e NewFashion**

Esattamente come vengono visualizzate le informazioni sul prodotto, il sistema visualizza i dettagli delle informazioni dell'ordine. Per ogni articolo dell'ordine viene visualizzato:

- Una breve descrizione del prodotto
- I valori degli attributi (ad esempio, taglia:  $x = \text{large}$ ; colore: blu)
- Quantità
- Prezzo unitario
- Il prezzo totale
- Inoltre:
	- Indirizzo di fatturazione
	- Indirizzo di spedizione
	- Subtotale (costo totale di tutti i prodotti ordinati)
	- Gli sconti, se presenti
	- Le tasse totali, se presenti (dovrebbero essere visualizzate più tasse separatamente)
	- I dazi, se esistono
	- Costo di spedizione incluso il metodo di spedizione
	- Totale complessivo (quello che il cliente pagherà)
- v Data di spedizione prevista (visualizzata all'inizio) (soltanto NewFashion)

Nota: Nel negozio NewFashion l'indirizzo e il metodo di spedizione vengono specificati per ogni articolo dell'ordine.

Il sistema richiede, quindi, all'utente di immettere le informazioni sulla carta di credito. Sono richieste le seguenti informazioni:

- Tipo di carta di credito (ad esempio, Visa $(R)$  o MasterCard $(R)$ )
- Numero di carta
- Mese di scadenza
- v Anno di scadenza

Il cliente immette le informazioni sulla carta di credito e fa clic su **Ordina ora**. Il sistema memorizza le informazioni sul pagamento (E1) e visualizza una pagina di conferma con le seguenti informazioni sull'ordine:

- Numero ordine
- v Totale parziale (costo totale di tutti i prodotti ordinati)
- Tassa complessiva
- Spedizione
- v Gli sconti, se presenti
- Totale complessivo

Il cliente stampa la pagina per riferimento futuro.

# **Flusso alternativo**

# **A1: Aggiunta dell'indirizzo di spedizione**

Viene richiesto all'utente di aggiungere un nuovo indirizzo. Il cliente immette un indirizzo utilizzando il [Caso di utilizzo aggiunta nuovo](rsmuadad.htm) [indirizzo.](rsmuadad.htm) Il sistema imposta il nuovo indirizzo come indirizzo di fatturazione per l'ordine. Il caso di utilizzo continua.

# **Flussi di eccezione**

#### **E1: numero di carta di credito non valido**

Il sistema verifica la validità del numero di carta di credito. Se la verifica non riesce, il sistema visualizza un messaggio di errore che segnala quanto segue:

Numero di carta di credito non valido

quindi chiede al cliente di immettere nuovamente le informazioni. Il caso di utilizzo continua.

#### **E2: Carta di credito scaduta**

Se la data di scadenza della carta di credito è precedente alla data corrente, il sistema visualizza un messaggio di errore. Il caso di utilizzo riprende dall'inizio.

**Nota:** Al cliente verrà visualizzata la pagina Disponibilità dei prodotti, nel caso in cui un articolo non risulti disponibile.

# **Caso di utilizzo di modifica di un indirizzo (Business Edition)**

I clienti possono modificare gli indirizzi presenti nella propria rubrica.

# **Attore**

Cliente

# **Flusso principale**

Il cliente seleziona un indirizzo dalla rubrica per modificarlo. Il sistema recupera e visualizza i dettagli dell'indirizzo selezionato:

- Soprannome (soltanto NewFashion)
- Nome
- Cognome
- Indirizzo
- Città
- Stato o provincia
- Codice postale
- Paese
- Telefono

In NewFashion, il soprannome immesso dal cliente viene visualizzato all'inizio della pagina.

Il cliente effettua le modifiche desiderate e fa clic su **Inoltra**. Il sistema aggiorna l'indirizzo (E1).

# **Flusso alternativo**

Nessuno

# **Flussi di eccezione**

**E1: Il sistema notifica al cliente la mancanza di informazioni obbligatorie, e richiede le informazioni mancanti che possono includere:**

- Nome
- Cognome
- Indirizzo
- Città
- Stato o provincia
- Codice postale
- Paese

Se il soprannome già esiste nella rubrica, verrà visualizzato un messaggio di errore.

Il cliente immette le informazioni obbligatorie mancanti.

# **Caso di utilizzo home page**

L'home page funziona da facciata, conducendo i clienti nel negozio.

# **Attore**

Cliente

# **Flusso principale**

Un cliente immette l'URL del negozio nel browser Web. Il sistema visualizza la home page.

Una home page include quanto segue:

- v Una barra di spostamento con i collegamenti alle seguenti pagine:
	- Home page
	- Pagina delle informazioni di contatto
	- Pagina di protezione e riservatezza
	- Pagina del carrello degli acquisti
	- Pagina di iscrizione
	- Pagina di account
	- Pagina della guida
- v Collegamenti alle categorie principali o di livello superiore. Per ciascuna categoria vengono visualizzate le seguenti informazioni:
	- Un'immagine
	- Collegamenti ai prodotti di destinazione

Se un cliente ha specificato il genere durante la registrazione, vengono visualizzati i prodotti rivolti ai clienti di tale genere. Diversamente, viene visualizzato un gruppo generico di prodotti.

Per ciascun prodotto vengono visualizzate le seguenti informazioni:

- Un'immagine
- Una breve descrizione

Il cliente fa clic sull'immagine. Quindi, il sistema visualizza la pagina corrispondente (A1, A2).

# **Flusso alternativo**

# **A1: il cliente seleziona la categoria**

Quando il cliente seleziona una categoria, il sistema visualizza una pagina di categoria come descritto nel [Caso di utilizzo di visualizzazione della](rsmucatu.htm) [categoria dei prodotti.](rsmucatu.htm)

# **A2: un cliente seleziona un prodotto**

Quando un cliente seleziona un prodotto, viene visualizzata la pagina dei prodotti, secondo quanto descritto nel caso di utilizzo [Visualizzare la](rsmuppuc.htm) [pagina dei prodotti.](rsmuppuc.htm)

# **Caso di utilizzo di collegamento**

Il processo di collegamento consente agli acquirenti registrati di accedere ai loro account digitando il nome utente e la password.

#### **Attore**

Cliente

#### **Flusso principale**

Il cliente seleziona **Conto**. Il sistema quindi visualizza una pagina con i seguenti campi:

- Indirizzo e-mail
- Password

Il cliente immette le appropriate informazioni nei relativi campi e seleziona **Collegamento**. Il sistema verifica che l'indirizzo e-mail e la password del cliente siano corretti e consente l'accesso al relativo conto. Se il cliente ha dimenticato la password, è possibile selezionare **Password dimenticata** e viene eseguito il flusso alternativo A1.

#### **Flusso alternativo**

#### **A1: Password dimenticata**

Se il cliente ha dimenticato la propria password, è possibile selezionare **Password dimenticata**. Il sistema visualizza una pagina che richiede al cliente di immettere l'indirizzo e-mail. Il cliente immette il proprio indirizzo e-mail e seleziona **Invia la mia password**. Il sistema invia la password all'indirizzo e-mail (E1).

#### **Flussi di eccezione**

#### **E1: Nessun indirizzo e-mail corrispondente nel sistema**

Se il sistema non riesce a individuare un cliente con un indirizzo e-mail corrispondente, viene visualizzato il seguente messaggio di errore: Impossibile individuare un cliente con questo indirizzo e-mail. Il caso di utilizzo si interrompe.

Se il cliente tenta di accedere con lo stesso nome utente, senza però riuscirvi, per sei volte consecutive, verrà bloccato. Verrà quindi visualizzato un messaggio indicante che l'account è bloccato e che il cliente deve contattare un rappresentante del negozio per riattivarlo.

# **Caso di utilizzo della gestione degli account personali**

I clienti gestiscono il loro account mediante le pagine di account.

**Attore**

Cliente

#### **Flusso principale**

Il cliente seleziona **Conto**. Il sistema visualizza la pagina Conto con le seguenti opzioni:

- Modifica le informazioni personali
- Modifica la rubrica
- Crea o aggiorna il profilo di verifica rapida (soltanto WebFashion)
- Visualizza elenco interessi
- Visualizza ordini

Se il cliente seleziona **Modifica le informazioni personali**, viene eseguito il flusso alternativo A1: modifica di e-mail e password.

Se il cliente seleziona **Modifica la rubrica**, viene eseguito il flusso A2: Modifica della rubrica.

Se il cliente seleziona **Crea o aggiorna profilo** (il profilo di creazione rapida), viene visualizzata la pagina del profilo di creazione rapida, come descritto in [Caso di](rsmucqckw.htm) [utilizzo di creazione del profilo di verifica rapida.](rsmucqckw.htm)

Se il cliente seleziona **Visualizza elenco interessi**, viene visualizzata la pagina Elenco interessi, come descritto in [Caso di utilizzo di visualizzazione dell'elenco](rsmuvwlt.htm) [interessi.](rsmuvwlt.htm)

Se il cliente seleziona **Visualizza ordini**, viene visualizzata la pagina Stato ordine, come descritto in [Caso di utilizzo di visualizzazione degli ordini.](rsmuvost.htm)

# **Flusso alternativo**

# **A1: Modifica e-mail e password**

Il sistema richiede al cliente di modificare l'indirizzo e-mail e la password mediante la procedura descritta in [Caso di utilizzo di modifica delle](rsmuprin.htm) [informazioni personali.](rsmuprin.htm) Il caso di utilizzo riprende dall'inizio.

# **A2: Modifica della rubrica**

Il sistema visualizza una pagina che elenca tutti gli indirizzi già aggiunti alla rubrica. Accanto a ciascun indirizzo ci sono due pulsanti: **Modifica** ed **Elimina**. Nella parte inferiore dell'elenco degli indirizzi vi è un pulsante **Aggiungi nuovo indirizzo**.

Se il cliente seleziona **Elimina**, il sistema elimina l'indirizzo corrispondente dal database e visualizza un messaggio che indica che l'indirizzo è stato correttamente eliminato. Il flusso alternativo riprende dall'inizio. Se il cliente fa clic su **Modifica**, il sistema richiede al cliente di modificare l'indirizzo utilizzando la procedura descritta nel Caso di utilizzo di modifica indirizzo. Il sistema visualizza quindi un messaggio di conferma che l'indirizzo è stato aggiornato correttamente e il flusso alternativo

riprende dall'inizio.

Se il cliente fa clic su **Aggiungi un nuovo indirizzo**, il sistema richiede al cliente di immettere un nuovo indirizzo utilizzando la procedura descritta nel [Caso di utilizzo di aggiunta nuovo indirizzo.](rsmuadad.htm) Questo flusso alternativo riprende dall'inizio.

# **Flussi di eccezione**

Nessuno.

# **Caso di utilizzo di visualizzazione della pagina dei prodotti**

La pagina dei prodotti visualizza più dettagli su un prodotto.

# **Attore**

Cliente

# **Flusso principale**

Il cliente seleziona un prodotto nella pagina delle categorie. Il sistema recupera quindi le informazioni sul prodotto dal database e visualizza una pagina con le informazioni dettagliate sul prodotto selezionato. La pagina dei prodotti visualizza le seguenti informazioni:

- Nome prodotto
- Descrizione dettagliata
- Prezzo
- Immagine full-sized del prodotto
- v Un elenco di attributi (taglia e colore) se il prodotto presenta delle variazioni ed un elenco di valori per ciascun attributo (rosso e blu per il colore e Large ed X-Large per la taglia)

Il cliente quindi seleziona i valori apporpriati per ogni attributo e fa clic su **Aggiungi al carrello degli acquisti**. Il sistema aggiunge l'articolo selezionato al carrello degli acquisti (E1) e visualizza la pagina del carrello degli acquisti come descritto nel [Caso di utilizzo di visualizzazione del carrello degli acquisti.](rsmushctu.htm) Nel negozio NewFashion il cliente può specificare la quantità da aggiungere al carrello degli acquisti. La quantità predefinita è 1.

In WebFashion e NewFashion, il cliente dispone dell'opzione di fare clic su **Aggiungi all'elenco interessi**. Così facendo, il sistema aggiunge il pacco all'elenco interessi e lo visualizza come descritto in [Caso di utilizzo di aggiunta degli articoli](rsmuatwl.htm) [all'elenco interessi.](rsmuatwl.htm)

# **Flusso alternativo**

Nessuno

**Flussi di eccezione**

Nessuno

# **Caso di utilizzo di modifica delle informazioni personali**

I clienti possono modificare le informazioni personali come l'indirizzo e-mail e la password.

# **Attore**

Cliente

# **Flusso principale**

Il cliente fa clic su **Modifica le informazioni personali** (E1). Il sistema visualizza la pagina di modifica delle informazioni personali, che include i seguenti campi:

- v **Nome**, precompilato con il nome corrente
- Cognome, precompilato con il cognome corrente
- v **Indirizzo e-mail**, precompilato con l'indirizzo e-mail corrente
- v **Password**
- v **Verifica password**
- Età, precompilato con l'età (soltanto WebFashion)
- v **Genere**, precompilato con il genere (soltanto WebFashion)
- v **Lingua preferita** (soltanto NewFashion)
- v **Valuta preferita** (soltanto NewFashion)

Il cliente modifica i campi secondo necessità. Il campo password può essere lasciato vuoto. Se il cliente sceglie di lasciare il campo password vuoto, il sistema non modifica la password corrente. Il cliente quindi seleziona **Inoltra** ed il sistema aggiorna l'indirizzo e-mail address e la password (E2). Se il campo password è vuoto, il sistema lascia la password precedente immodificata.

### **Flusso alternativo**

Nessuno

# **Flussi di eccezione**

La password immessa deve contenere almeno sei caratteri, una cifra, una lettera e non deve contenere lo stesso carattere per più di cinque volte o per quattro volte consecutive, altrimenti viene visualizzato un messaggio di errore. Viene visualizzato un messaggio di errore anche se la password è la stessa dell'indirizzo e-mail o se il cliente decide di cambiare la password, ma è la stessa della precedente. Per ulteriori informazioni, consultare le attività correlate di seguito riportate.

#### **E1: Cliente non collegato**

Per poter modificare l'indirizzo e-mail e la password, è necessario che il cliente sia collegato. Se il cliente non è collegato, il sistema richiede al cliente di collegarsi seguendo la procedura riportata in [Caso di utilizzo del](rsmulogu.htm) [collegamento.](rsmulogu.htm) Questo caso di utilizzo riprende dall'inizio.

# **E2: L'e-mail già esiste per un altro cliente**

L'indirizzo e-mail immesso non deve corrispondere a un altro indirizzo di qualsiasi altro cliente esistente. Se il sistema trova una corrispondenza richiede al cliente di selezionare un altro indirizzo e-mail. Il caso di utilizzo riprende dall'inizio.

#### **E3: impossibile verificare la password**

La password immessa deve corrispondere alla password specificata come password di verifica. Altrimenti il sistema visualizza il seguente messaggio di errore: La password non corrisponde alla password di verifica, ritentare.

Il caso di utilizzo riprende dall'inizio.
# **Utilizzo della registrazione**

Il processo di registrazione consente ai clienti di immettere informazioni personali nel database.

#### **Attore**

Cliente

#### **Flusso principale**

Il cliente seleziona **Registrazione**. Il sistema visualizza una pagina con i seguenti campi:

- E-mail
- Password
- Verifica password
- Nome
- Cognome
- v Età (facoltativo) (soltanto WebFashion)
- v Genere (facoltativo) (soltanto WebFashion)
- Lingua preferita (soltanto NewFashion)
- Valuta preferita (soltanto NewFashion)

Il cliente immette le informazioni adeguate nei campi e sceglie **Inoltra**. Il sistema crea un nuovo cliente nel sistema e salva le informazioni del cliente (E1, E2, E3).

Il sistema richiede al cliente di gestire il conto secondo il processo descritto in [Caso](rsmumgau.htm) [di utilizzo di gestione del conto personale](rsmumgau.htm)

### **Flusso alternativo**

Nessuno.

# **Flussi di eccezione**

#### **E1: L'indirizzo e-mail risulta già esistente**

Se l'indirizzo e-mail risulta già presente nel sistema, verrà visualizzato un messaggio di errore, che richiede all'utente di fornire un altro indirizzo. La procedura ricomincia dall'inizio.

#### **E2: Campi obbligatori mancanti**

Se uno dei seguenti campi (E-mail, Password, Verifica password, Nome, Cognome) è vuoto, il sistema riporta un messaggio di errore. La procedura ricomincia dall'inizio.

#### **E3: Password non valida**

Se la password non corrisponde alla password di verifica, il sistema invia un messaggio di avvertenza.

**Nota:**La password immessa deve contenere almeno sei caratteri, di cui almeno uno numerico ed uno letterale e non deve contenere lo stesso carattere per più di

cinque volte o per quattro volte consecutive, altrimenti viene visualizzato un messaggio di errore. Viene visualizzato un messaggio di errore anche se la password è la stessa dell'indirizzo e-mail.

# **Caso di utilizzo di visualizzazione del carrello degli acquisti**

I clienti possono visualizzare e modificare i prodotti selezionati per l'acquisto mediante il carrello degli acquisti.

#### **Attore**

Cliente

# **Flusso principale**

Il cliente fa clic su **Carrello degli acquisti**. Il sistema visualizza una pagina che mostra il contenuto del carrello degli acquisti. Viene visualizzato un elenco dei prodotti nel carrello (E1). Per ciascun prodotto vengono visualizzate le seguenti informazioni.

- Una breve descrizione del prodotto
- v Coppie nome attributo e valore attributo dell'articolo, come dimensione e large.
- Quantità
- Prezzo unitario
- Il prezzo totale

Il sistema inoltre visualizza il costo totale dell'ordine escluse le tasse e le spese di spedizione.

Se il cliente fa clic su **Aggiorna totali**, viene eseguito A1: Aggiornamento totali.

Se il cliente fa clic su **Rimuovi articolo**, viene eseguito A2: Rimozione articolo dal carrello.

Se il cliente fa clic su **Verifica**, viene eseguito A3: Aggiornamento carrello e verifica.

Se il cliente fa clic su **Ritorna agli acquisti**, il sistema visualizza la stessa pagina dalla quale il cliente è arrivato alla pagina del carrello degli acquisti. Il caso di utilizzo si interrompe.

Se il cliente fa clic su Verifica rapida, il sistema visualizza la pagina di verifica rapida: la pagina Riepilogo ordine come descritto in [Caso di utilizzo di verifica](rsmuqkck.htm) [rapida](rsmuqkck.htm)

## **Sotto flussi**

## **A1: Aggiornamento totali**

Per aggiornare la quantità di un articolo, il cliente digita la nuova quantità nella casella di spunta, quindi fa clic su **Aggiorna totali**. Il sistema aggiorna la quantità degli articoli nel carrello degliacquisti. Se la nuova quantità di un articolo è 0, l'articolo viene rimosso dal carrello.

## **A2: Rimozione di un articolo dal carrello**

Per eliminare un articolo dal carrello, il cliente fa clic su **Rimuovi articolo** per l'articolo. Il sistema rimuove l'articolo dal carrello.

### **A3: aggiornamento del carrello e verifica**

Il sistema aggiorna la quantità degli articoli nel carrello degli acquisti ed avvia il processo di verifica. Fare riferimento al caso di utilizzo di Verifica del carrello degli acquisti, [Caso di utilizzo di verifica del carrello degli](rsmuchsc.htm) [acquisti.](rsmuchsc.htm)

### **Flussi di eccezione**

### **E1: Carrello degli acquisti vuoto**

Se non ci sono articoli nel carrello degli acquisti, il sistema visualizza il seguente messaggio: Il carrello è vuoto.

**Se viene immesso un numero non valido nel campo della quantità, la pagina del carrello degli acquisti verrà visualizzata nuovamente con un messaggio di errore.**

# **Capitolo 6. Flusso acquisti di InFashion**

# **Flusso di acquisti del negozio di esempio InFashion**

Il seguente diagramma mostra in dettaglio il flusso di acquisto di InFashion.

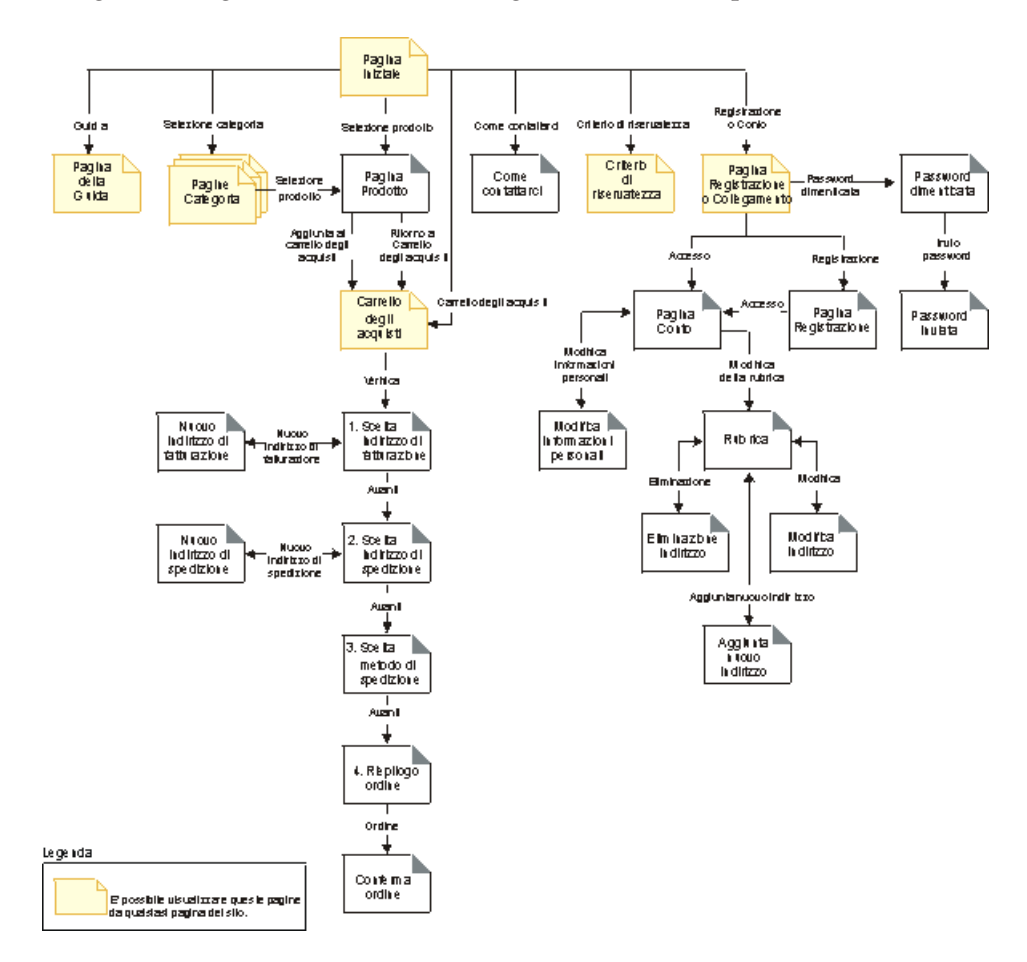

# **Informazioni particolari**

I riferimenti contenuti in questo documento relativi a prodotti, programmi o servizi IBM non implicano che l'IBM intenda renderli disponibili in tutti i paesi in cui opera. In sostituzione a quelli forniti dall'IBM, possono essere usati prodotti, programmi o servizi funzionalmente equivalenti che non comportino violazione dei diritti di proprietà intellettuale o di altri diritti dell'IBM. E' responsabilità dell'utente valutare e verificare la possibilità di utilizzare altri programmi e/o prodotti, fatta eccezione per quelli espressamente indicati dall'IBM.

L'IBM può avere brevetti o domande di brevetto in corso relativi a quanto trattato nella presente pubblicazione. La fornitura di questa pubblicazione non implica la concessione di alcuna licenza su di essi. Per eventuali domande sulle licenze, scrivere al seguente indirizzo:

Director of Commercial Relations IBM Europe Schoenaicher Str. 220 D-7030 Boeblingen Deutschland

Coloro che detengono la licenza su questo programma e desiderano avere informazioni su di esso allo scopo di consentire: (i) uno scambio di informazioni tra programmi indipendenti e altri (compreso questo) e (ii) l'uso reciproco di tali informazioni, dovrebbero rivolgersi a:

Lab Director IBM Canada Ltd. Laboratory 8200 Warden Avenue Markham, Ontario L6G 1C7 Canada

Tali informazioni possono essere disponibili ma soggette a condizioni appropriate, che includono in certi casi il pagamento di una tassa.

In questo documento sono contenuti esempi di dati e prospetti utilizzati quotidianamente nelle operazioni commerciali. Per illustrarli nella maniera più completa possibile, tali esempi potrebbero contenere nomi di persone, di società, di marchi e di prodotti. Tutti i nomi contenuti nel manuale sono fittizi e ogni riferimento a nomi ed indirizzi reali è puramente casuale.

Questa documento potrebbe contenere informazioni su prodotti di altre società, inclusi riferimenti ai siti Internet di tali società. L'IBM declina ogni responsabilità per la precisione, la completezza o l'uso di tali informazioni.

Questo prodotto è basato sul protocollo SET.

**Nota per gli utenti appartenenti agli Stati Uniti d'America** — L'utilizzo, la duplicazione o la divulgazione sono limitati dal Supplemento GSA ADP al contratto con l'IBM Corporation.

#### **Marchi**

I seguenti termini sono marchi dell'IBM Corporation:

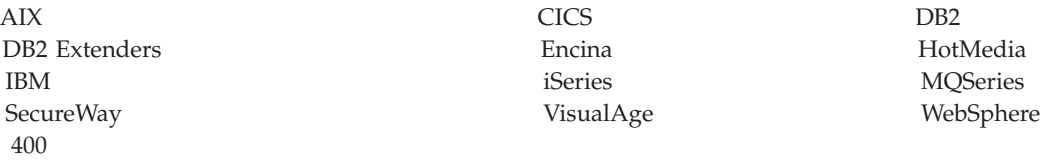

Blaze Advisor è un marchio della HNC Software, Inc..

Java e tutti i marchi e i logo basati su Java sono marchi della Sun Microsystems, Inc..

Lotus e Domino sono marchi della Lotus Development Corporation.

Microsoft, Windows, Windows NT ed il logo Windows sono marchi della Microsoft Corporation.

Oracle è un marchio registrato di Oracle Corporation.

SET (Secure Electronic Transaction) ed il Logo SET sono marchi di proprietà della SET Secure Electronic Transaction LLC. Per ulteriori informazioni, consultare il sito http://www.setco.org/aboutmark.html.

UNIX è un marchio registrato di The Open Group.

Altri nomi di prodotti, società o servizi potrebbero essere marchi o marchi di servizi di altre società.

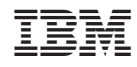

Stampato in Italia